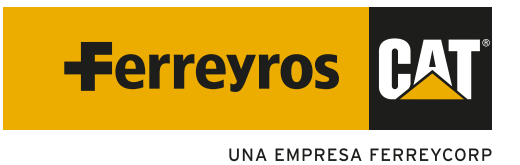

# MANUAL MOBILE 2024 PARTS CAT

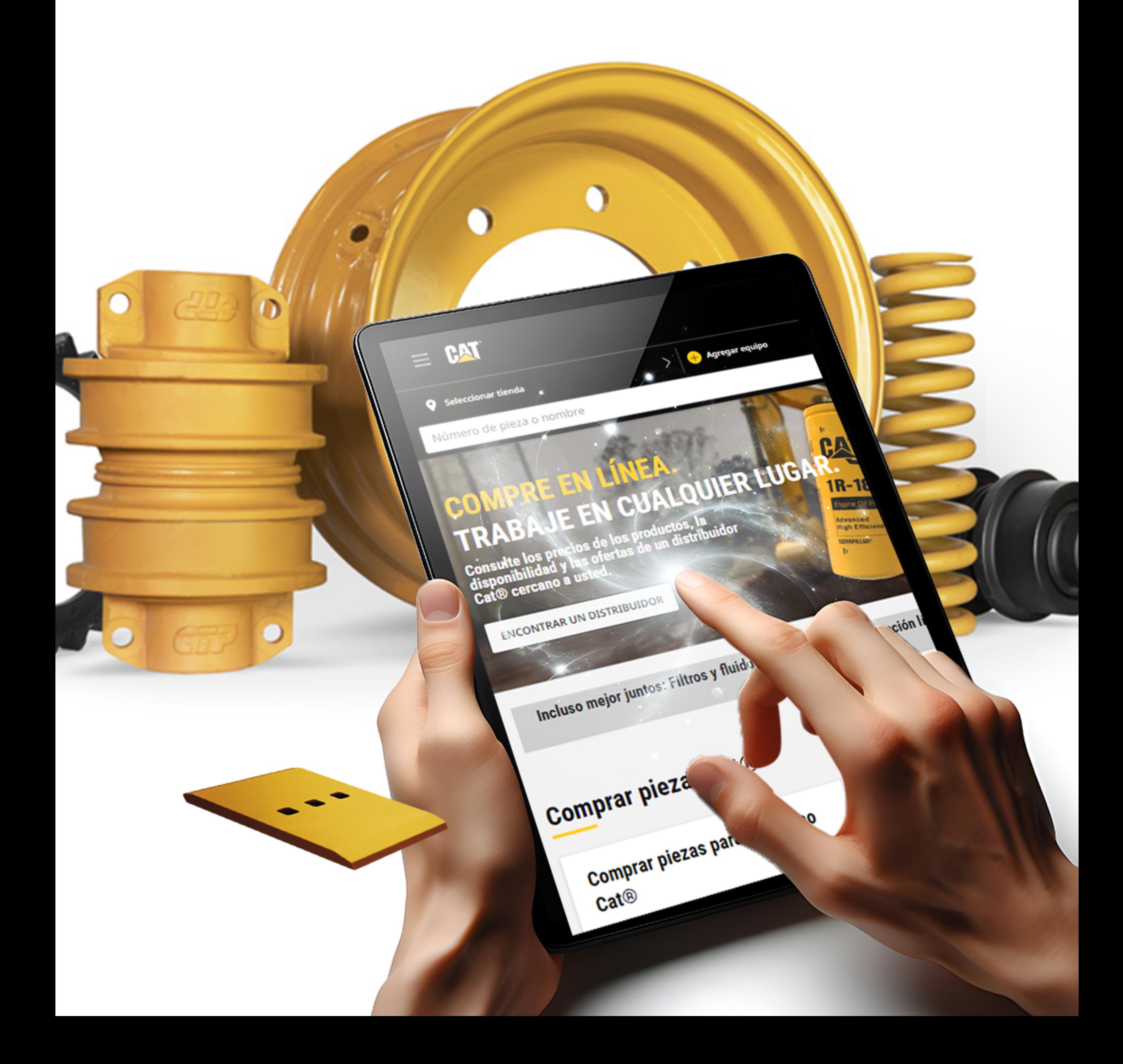

# ÍNDICE

### 1 INGRESO AL SISTEMA

### 1.1 Ingreso rápido 02

## 2 PEDIDO RÁPIDO

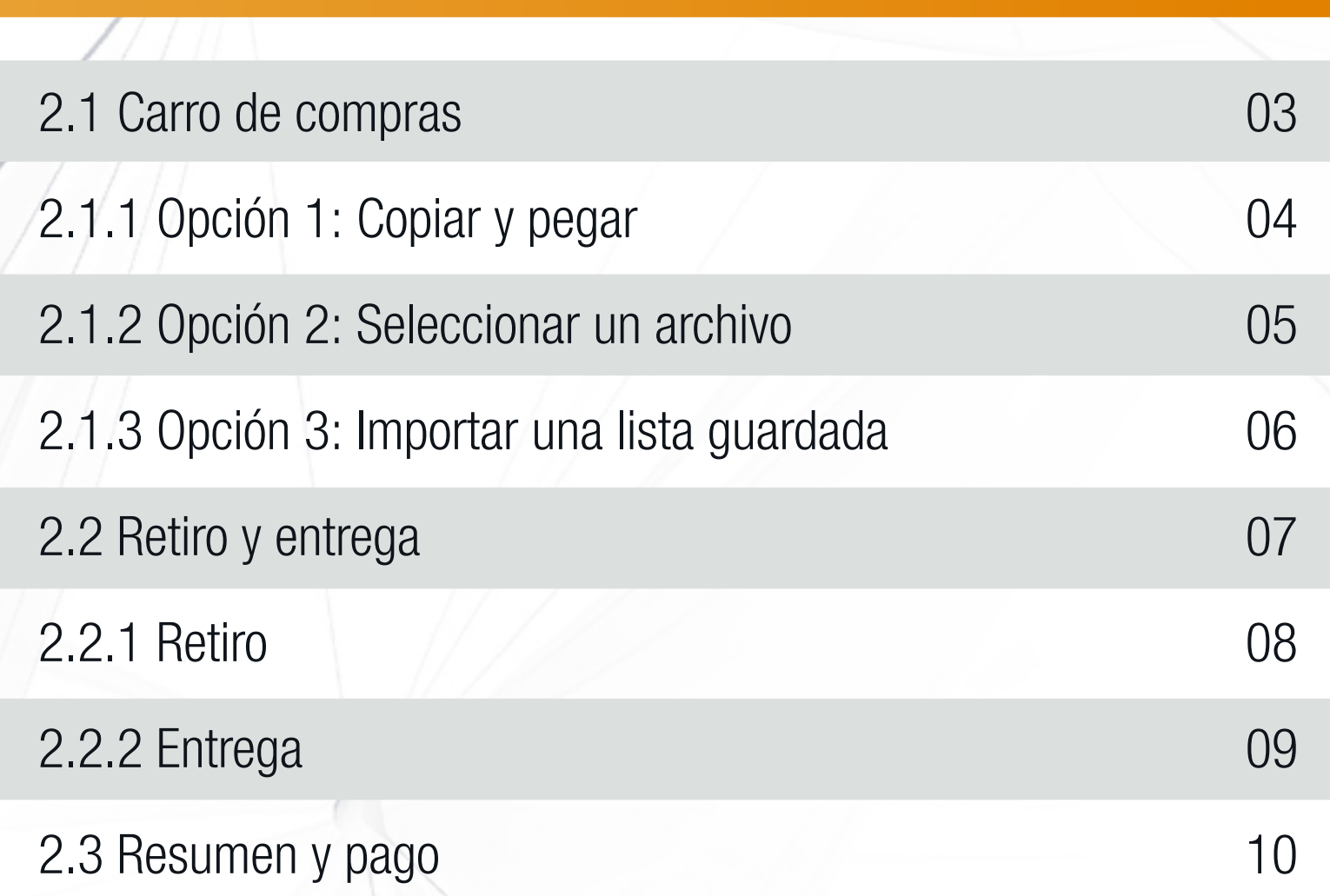

### 3 TIPS PCC

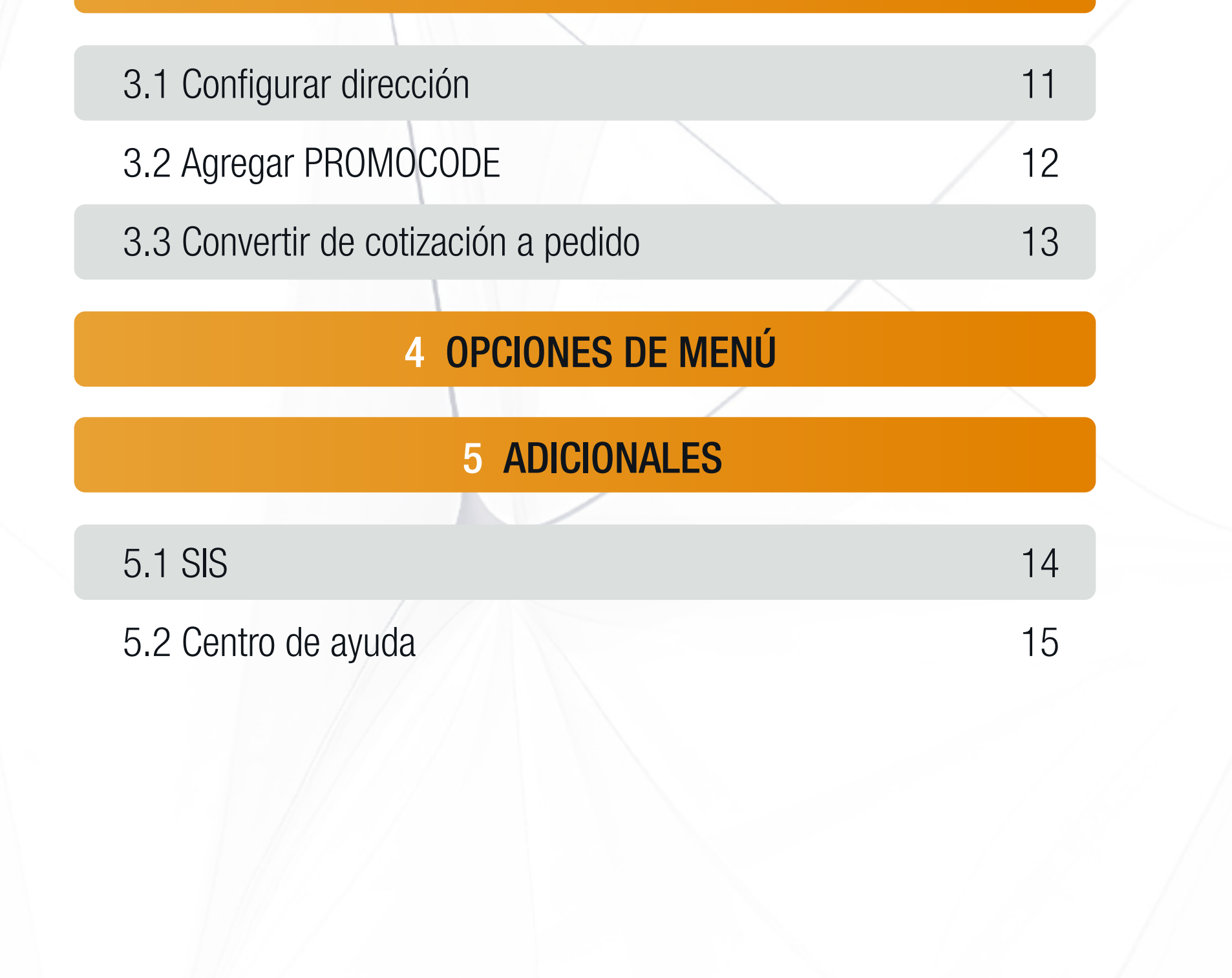

### PARTS.CAT.COM

## 1. INGRESO AL SISTEMA

Ingrese al siguiente link: https://parts.cat.com/es/ferreyros

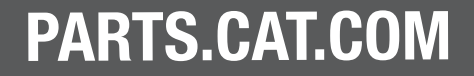

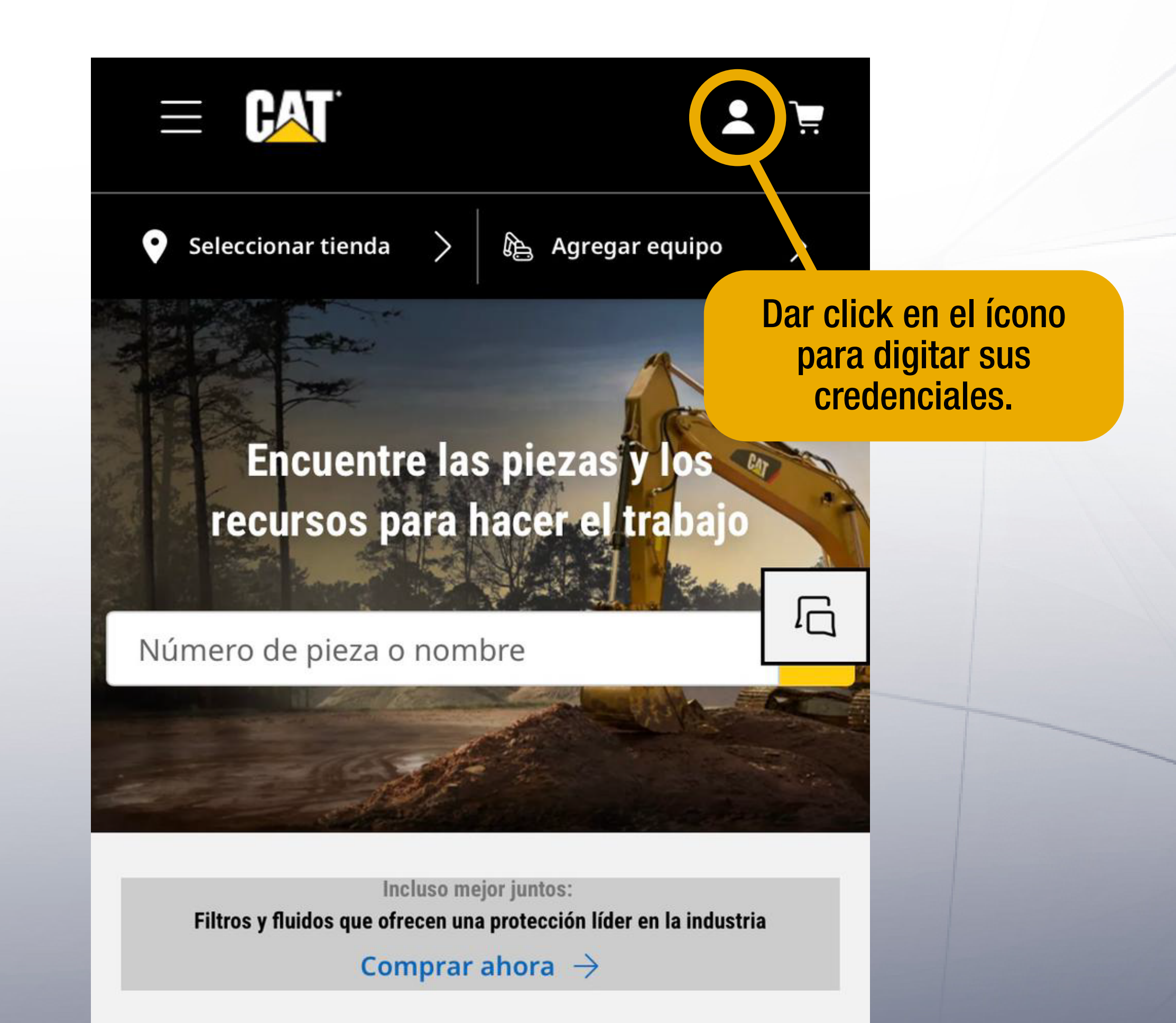

## **Comprar piezas Cat®**

Agregue su equipo para encontrar piezas adecuadas

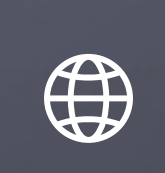

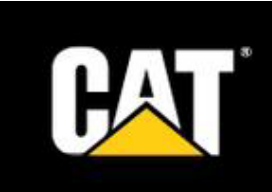

## **Iniciar sesión**

### santiago.vinatea@ferreyros.com.pe

para comprar piezas

& Contraseña

∞

¿Olvidó su contraseña?

**Iniciar sesión** 

Iniciar sesión en una cuenta distinta

¡Siguiendo estos 2 simples pasos, ya podrá navegar en la web de Parts Cat a través de su cuenta!

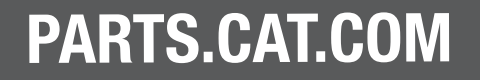

## Coloque su usuario

1

## Dar click en "iniciar sesión"

2

## 2. PEDIDO RÁPIDO

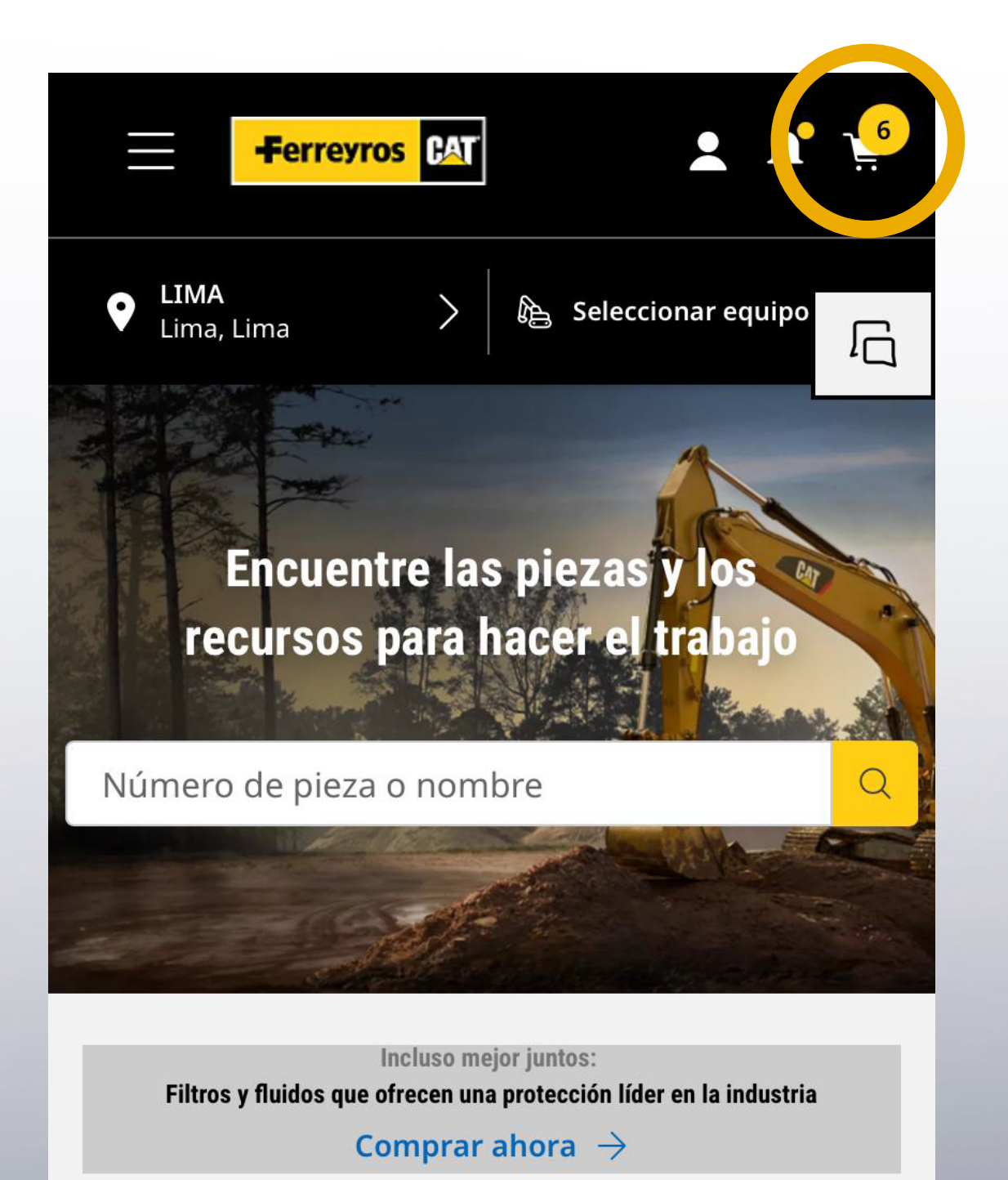

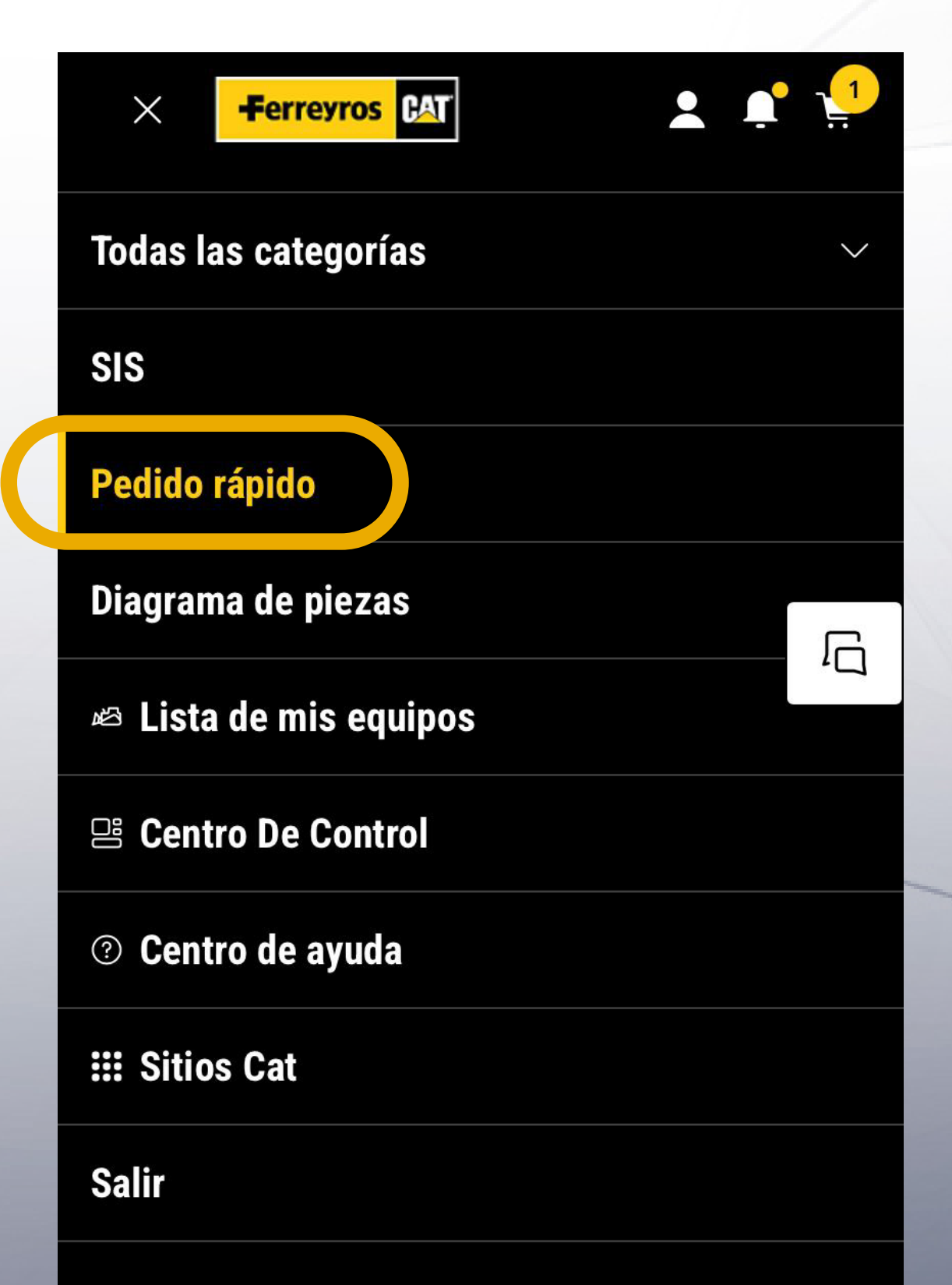

Para colocar los números de parte que desea cotizar, tiene estas 2 opciones:

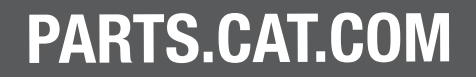

### 2.1 CARRO DE COMPRAS

## 2.1.1 OPCIÓN 1: DIGITA TUS ARTÍCULOS

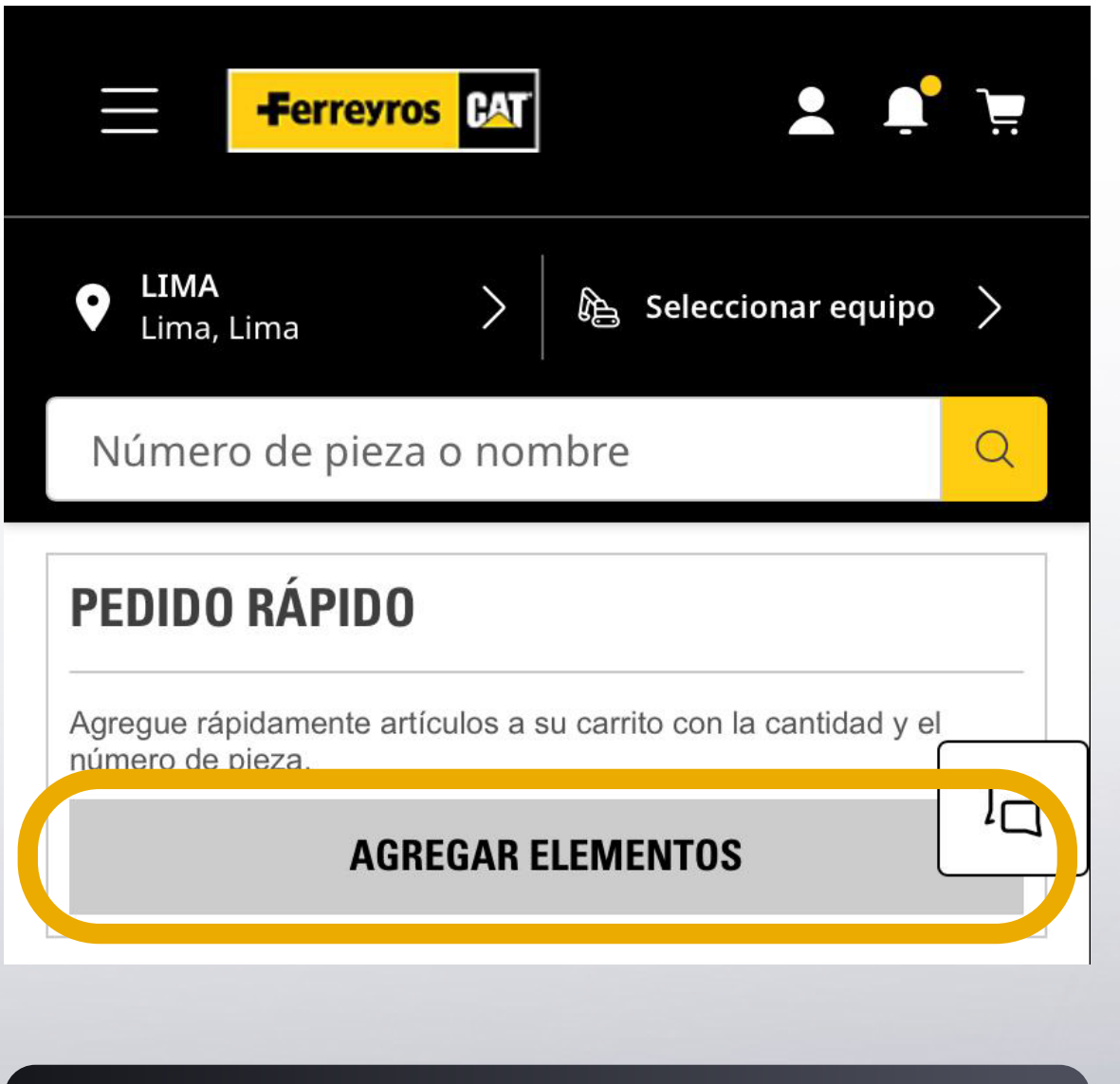

Una vez alojados en la pestaña de pedido rápido, presionar sobre "agregar elementos" para digitar tus artículos.

## **PEDIDO RÁPIDO**

 $\times$ 

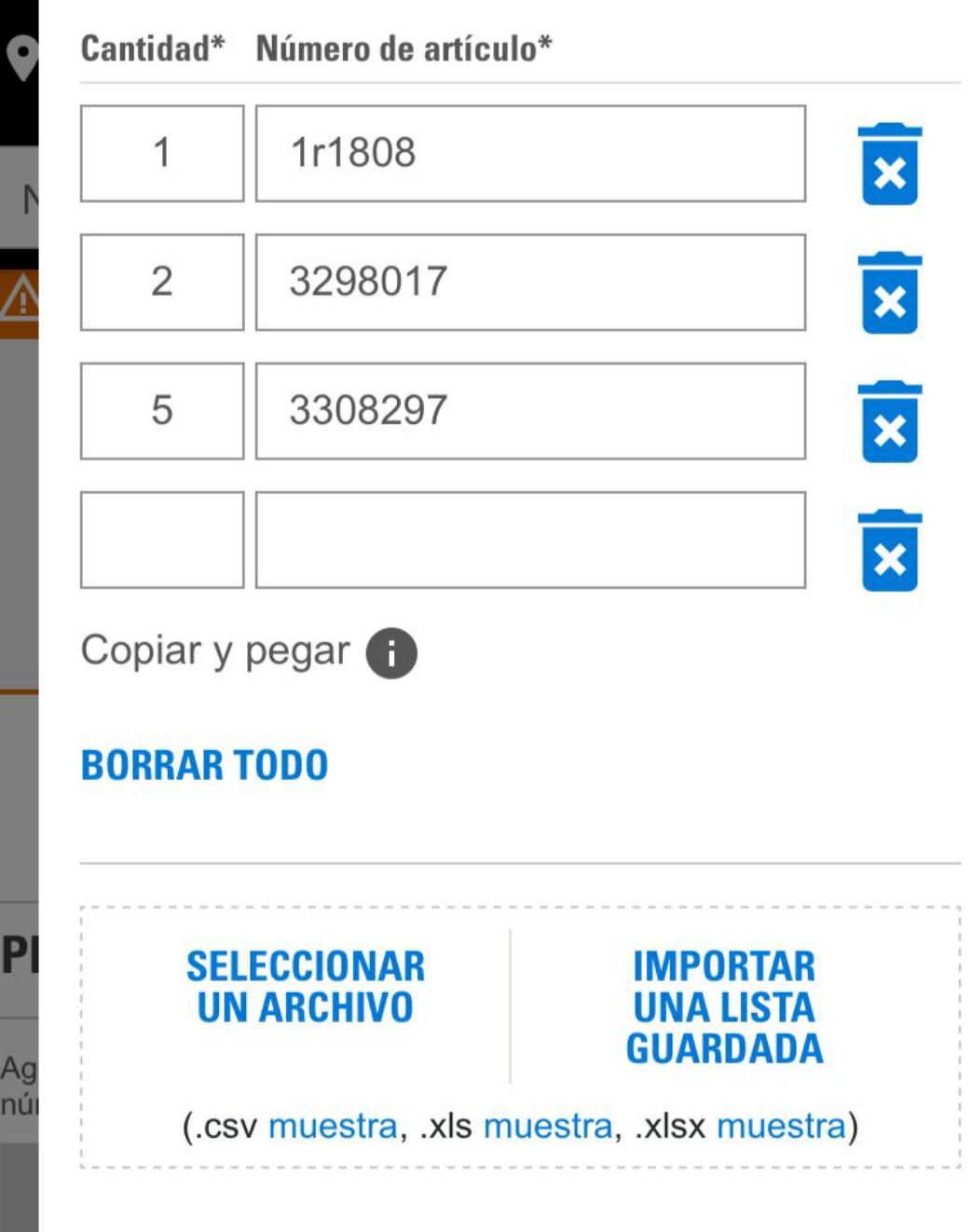

#### **AGREGAR AL CARRO**

Digitar manualmente las cantidades y números de artículo en los recuadros correspondientes, en caso sea una cantidad reducida.

Finalmente, presionar en "agregar al carro" para ver el detalle de cada uno.

**AR** 

**GU** 

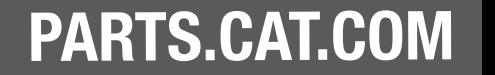

## 2.1.2 OPCIÓN 2: SELECCIONAR UN ARCHIVO

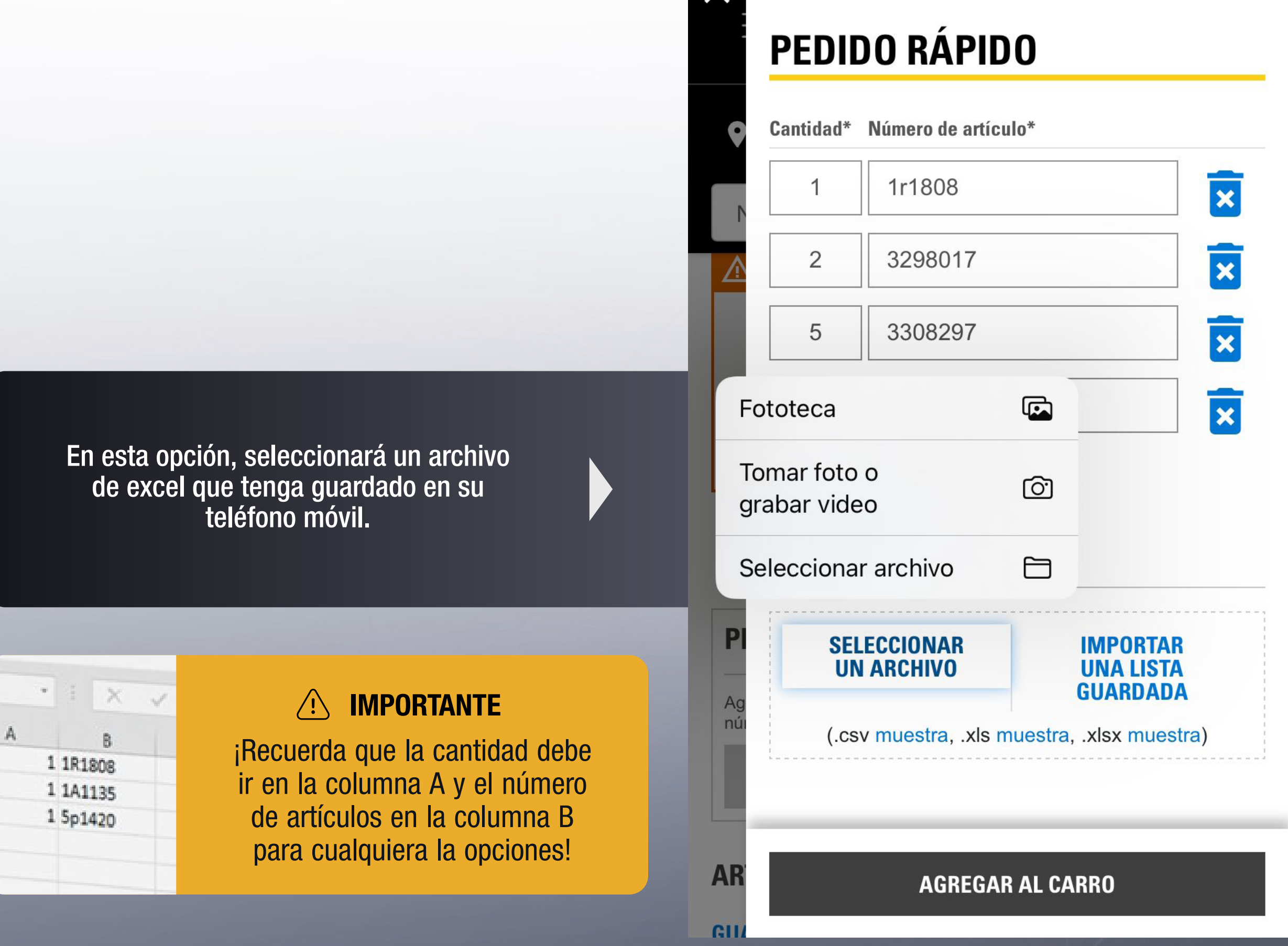

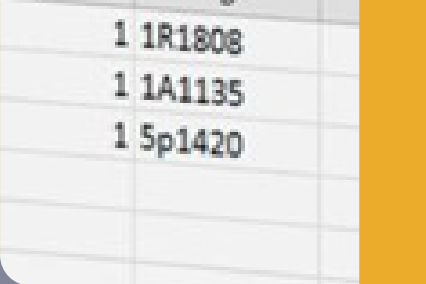

Finalmente, presionar en "agregar al carro" para ver el detalle de cada uno.

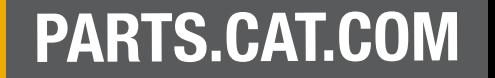

## 2.1.3 OPCIÓN 3: IMPORTAR UNA LISTA GUARDADA

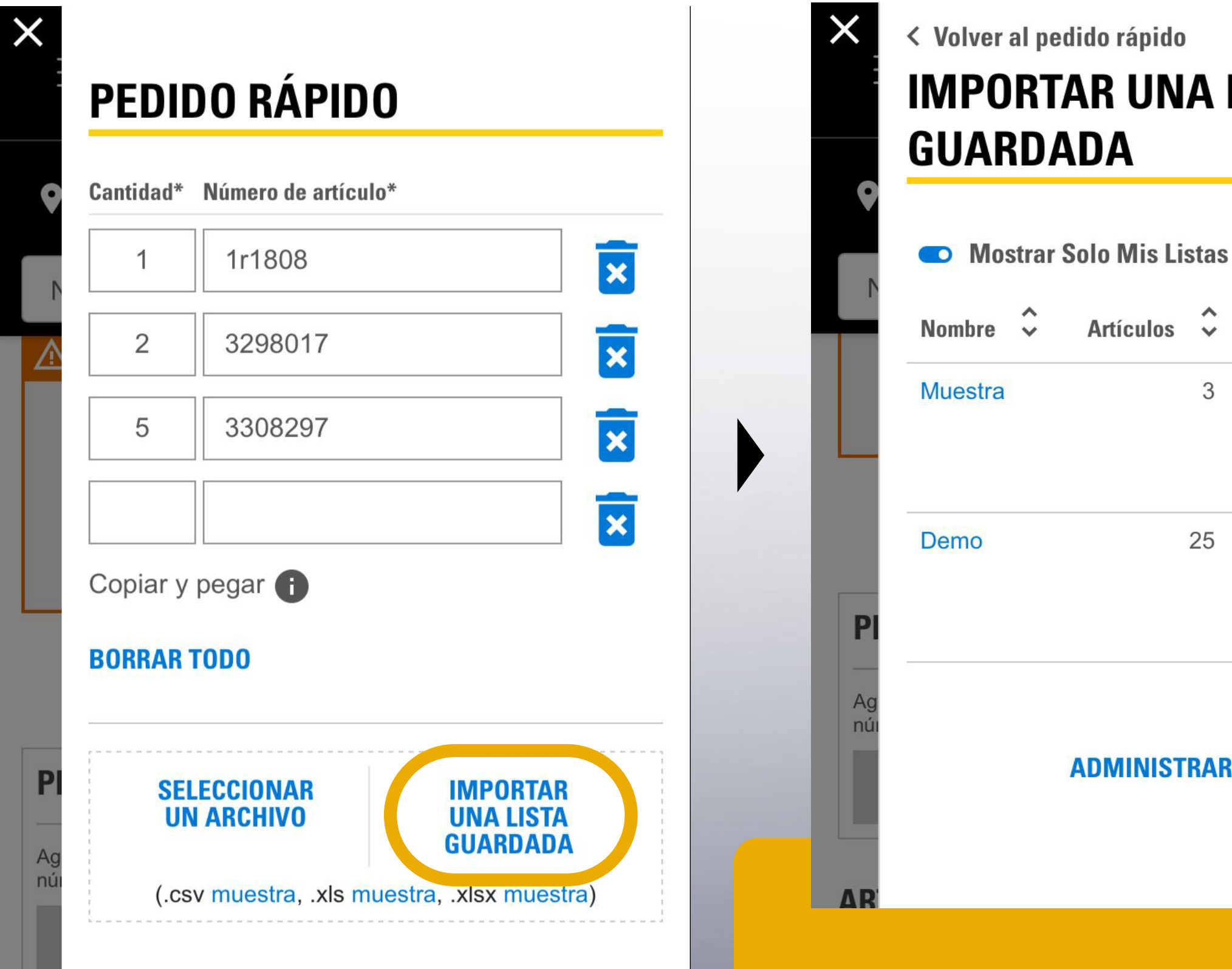

## ver al pedido rápido PORTAR UNA LISTA ARDADA

 $\hat{\phantom{a}}$  $\curvearrowright$ Artículos  $\sim$ Modificada ^  $\mathsf{pre} \quad \mathsf{v}$ 3 10/5/23 stra **IMPORTAR** 25 7/18/23  $\overline{O}$ **IMPORTAR ADMINISTRAR LISTAS** 

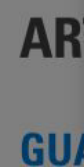

### **AGREGAR AL CARRO**

Seleccionará la de su preferencia y los artículos se agregarán de manera automática a su carro de compras.

En esta opción, seleccionará "Importar una lista guardada" para que se le desplieguen todas aquellas que guardó previamente.

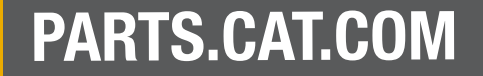

Una vez agregados los números de parte y sus cantidades, en esta pestaña podrá observar los productos que agregó a su carro de compras. Asimismo, visualizará a detalle la descripción del producto, la disponibilidad y el precio total.

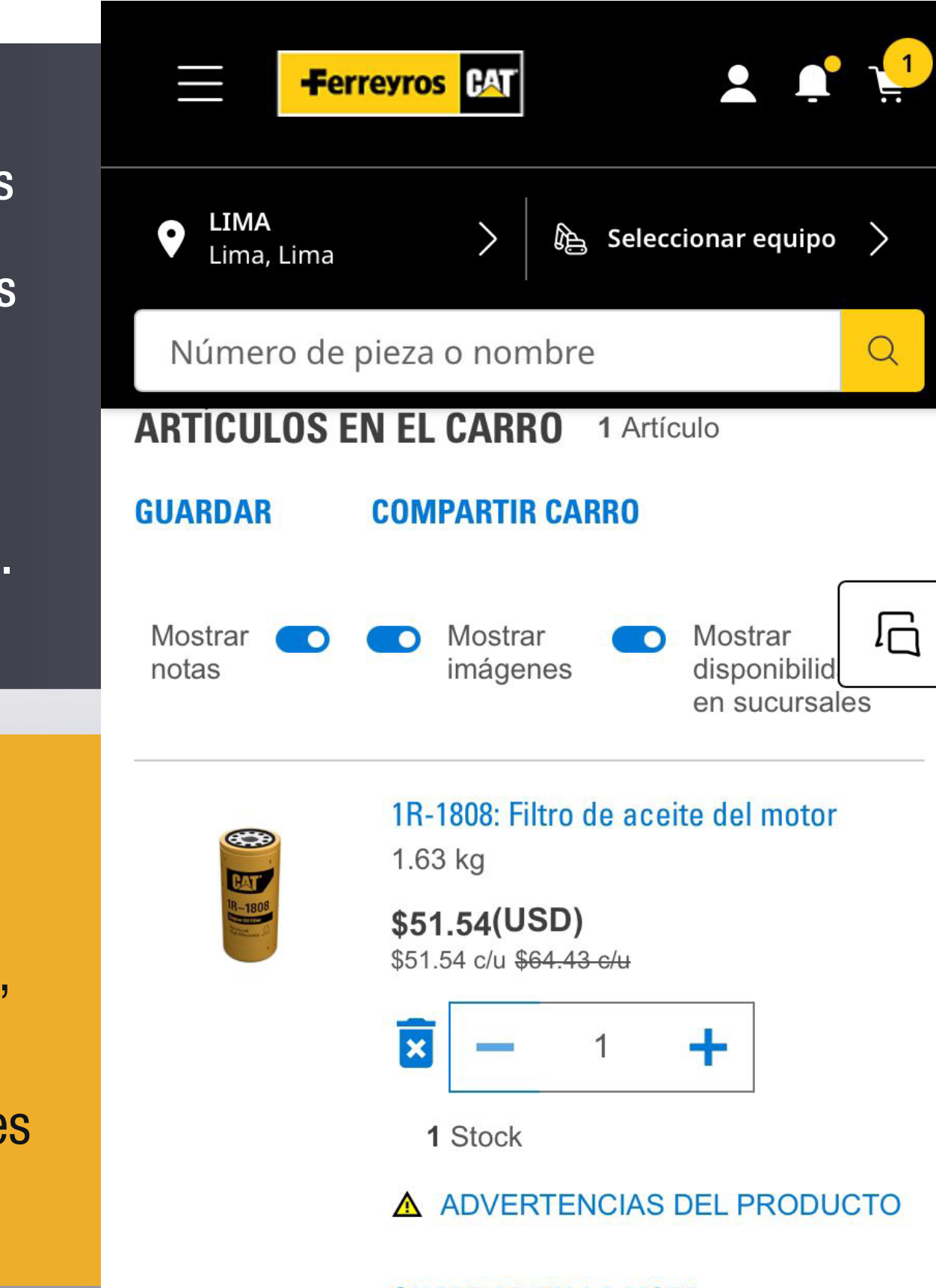

#### IMPORTANTE $/$ ! $\setminus$

Si está conforme con su pedido, hacer click en "Ir al pago".

### **RESUMEN DEL PEDIDO**

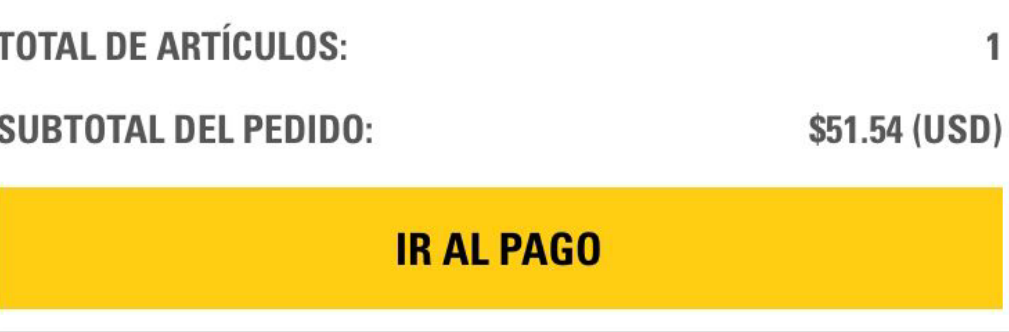

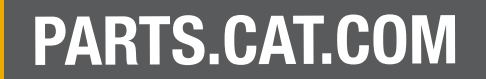

Activa la opción "Mostrar disponibilidad en sucursales" para visualizar la fuente del stock de sucursales nacionales e internacionales.

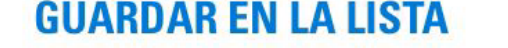

## **2.2 RETIRO Y ENTREGA 2.2.1 RETIRO**

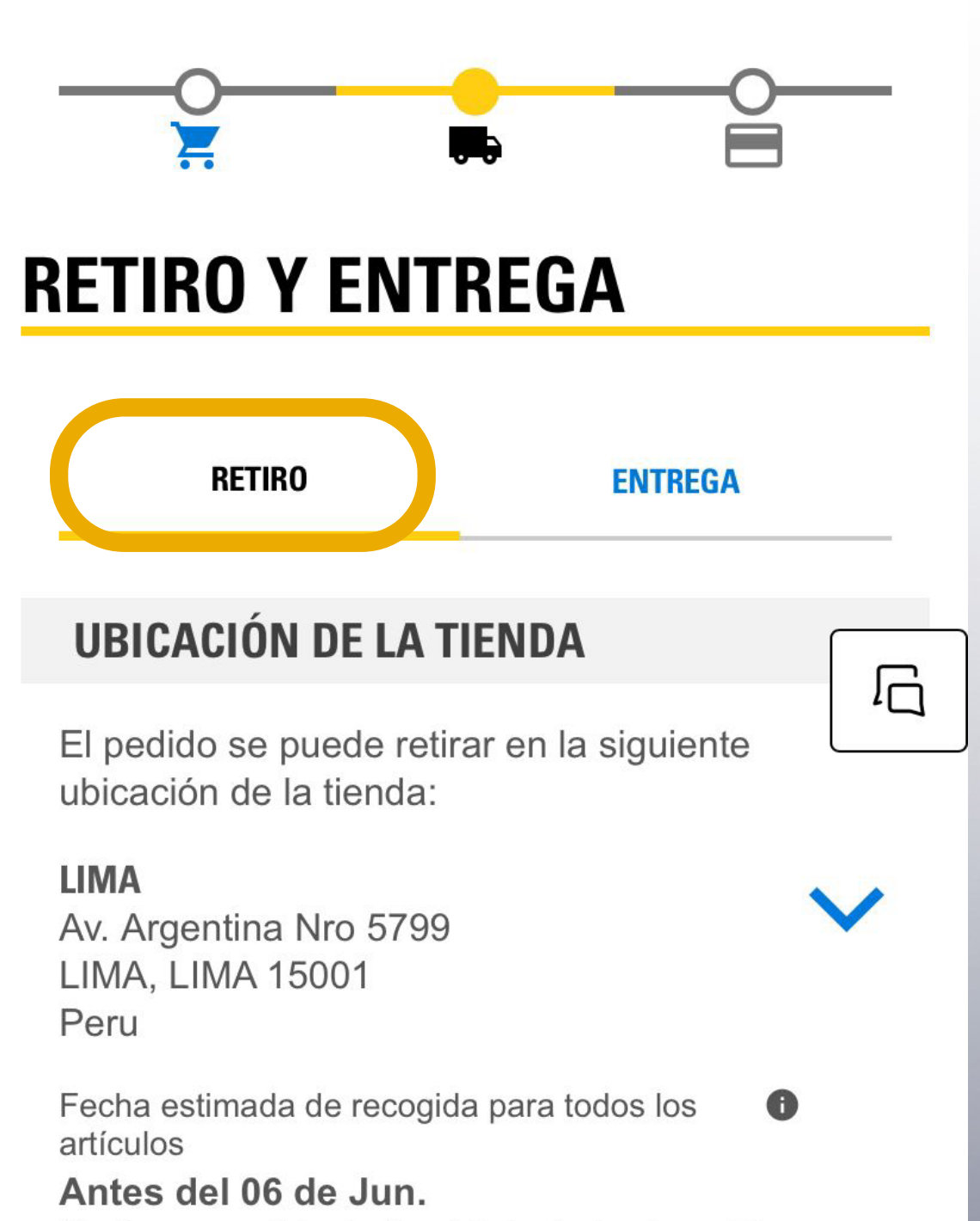

Realice su pedido dentro del siguiente plazo: 21  $hora(s)$ 

#### **INFORMACIÓN ADICIONAL DE RETIRO**

**INSTRUCCIONES DE RETIRO (Optativo)** CL RECOGE / DIA

**MÉTODO DE RETIRO** Pick-up

### **INFORMACIÓN DE CONTACTO**

#### **PEDIDO POR**

#### **EDITAR**

G

Santiago Vinatea santiago.vinatea@ferreyros.com.pe +51 999 999 999

#### **DETALLES ADICIONALES DEL PEDIDO**

**INSTRUCCIONES ESPECIALES (Optativo)** 

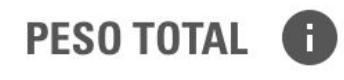

1.63 kg

Si desea recoger personalmente sus productos en tienda, tiene la opción de retiro en donde se le detalla la ubicación de la tienda, fecha estimada de recojo y el peso total de los artículos.

**SUBTOTAL DEL PEDIDO: \$51.54 (USD)** 

Además, cuenta con un espacio para instrucciones específicas del pedido.

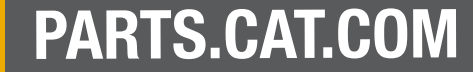

## 2.2.2 ENTREGA

En Ferreyros todos los pedidos son prioridad, es por ello que la opciones indicadas en "Prioridad de envío", son las adecuadas para realizar su compra.

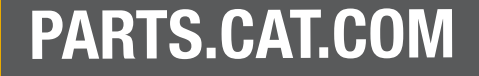

### IMPORTANTE

Si desea que le remitamos su pedido, deberá elegir la opción de "Entrega" y elegir una dirección de envío. Si no tiene configurada ninguna dirección, le recomendamos crear una, siguiendo los pasos del TIP #1.

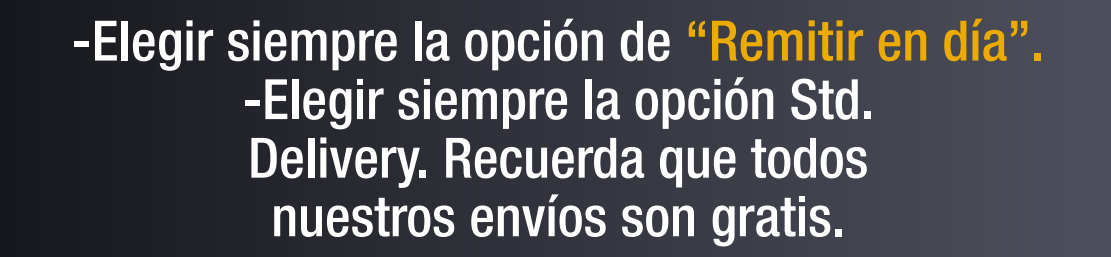

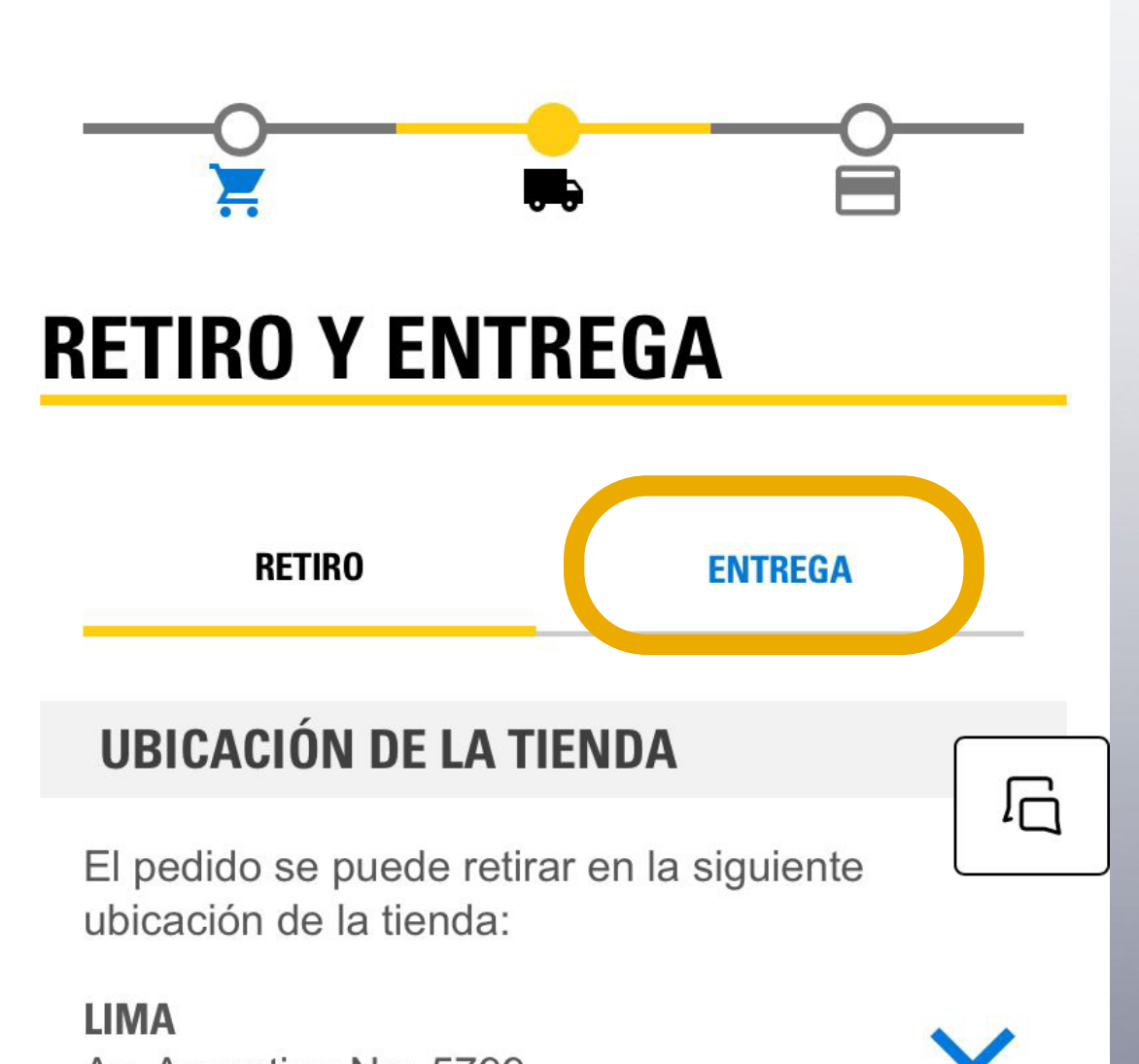

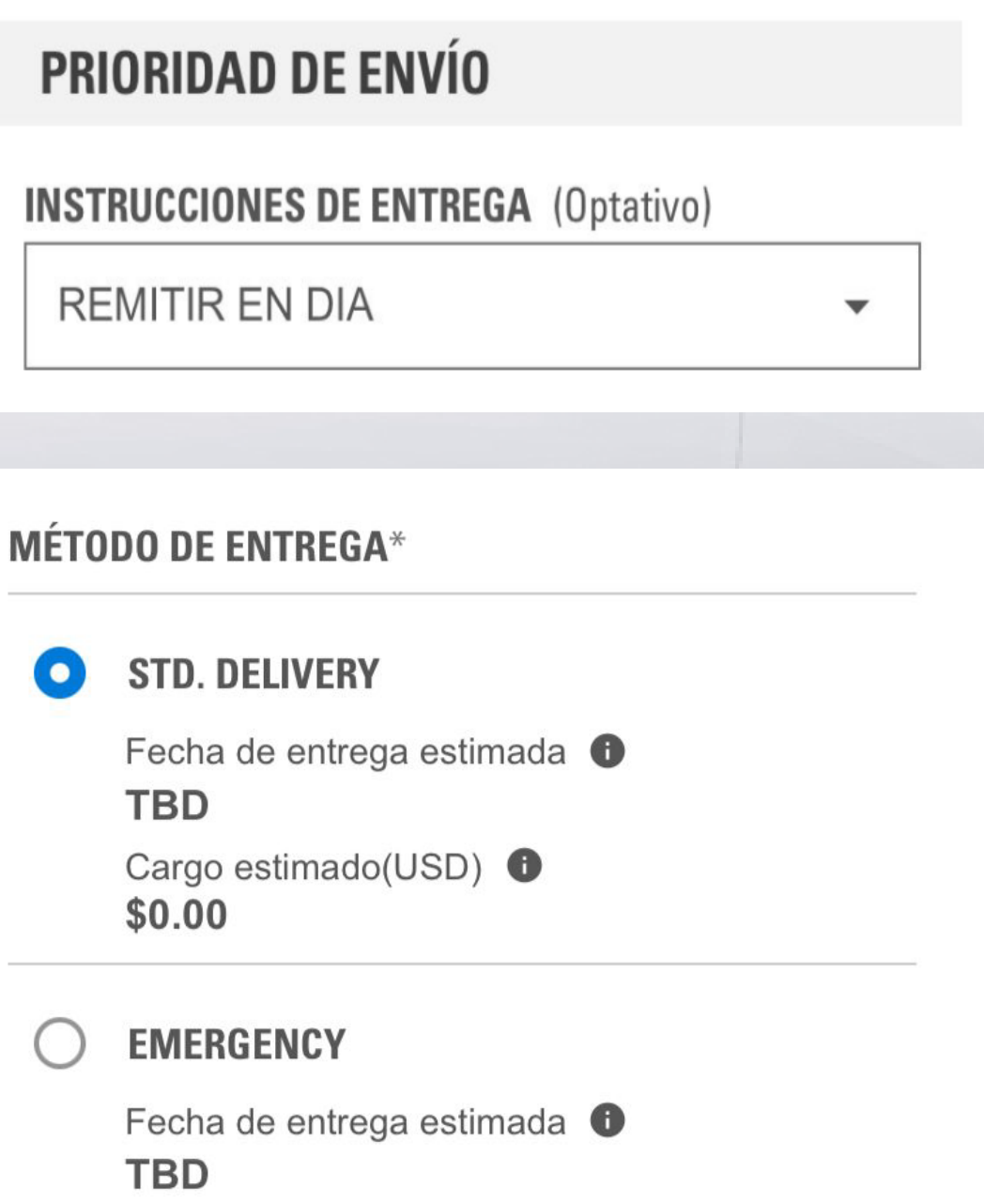

Av. Argentina Nro 5799 LIMA, LIMA 15001 Peru

Fecha estimada de recogida para todos los  $\bullet$ artículos

#### Antes del 06 de Jun.

Realice su pedido dentro del siguiente plazo: 21  $hora(s)$ 

PESO TOTAL <sup>6</sup> 1.63 kg

### Cargo estimado(USD) G Shipping: Envío gratuito PESO TOTAL <sup>6</sup> 1.63 kg

## 2.2.2 ENTREGA

Una vez corroborada toda la información, dar<br>click en "pasar al resumen del pedido" como<br>paso final.

## **ARTÍCULOS DEL PEDIDO**

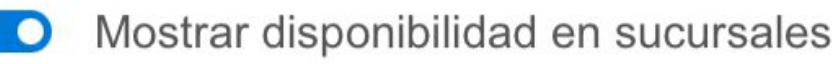

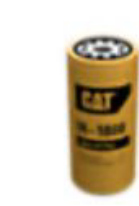

1R-1808: Filtro de aceite del motor 1.63 kg

G

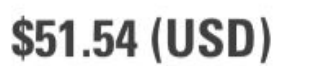

\$64.43 c/u

\$51.54 c/u

1 Stock

#### **SUBTOTAL DEL PEDIDO: \$51.54 (USD)**

 $A = 22.4195$  $-$ 

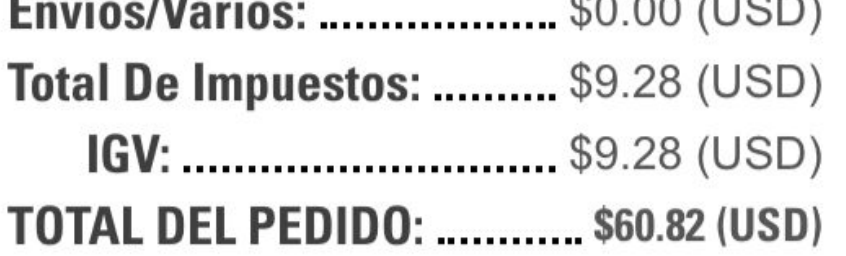

#### **PASAR AL RESUMEN DEL PEDIDO**

**VOLVER** 

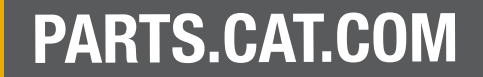

## 2.3 RESUMEN Y PAGO

En esta pantalla se visualiza el resumen de todo lo que se ha seleccionado anteriormente.

### Elija el método de facturación de su preferencia.

#### **INFORMACIÓN DEL PAGO**

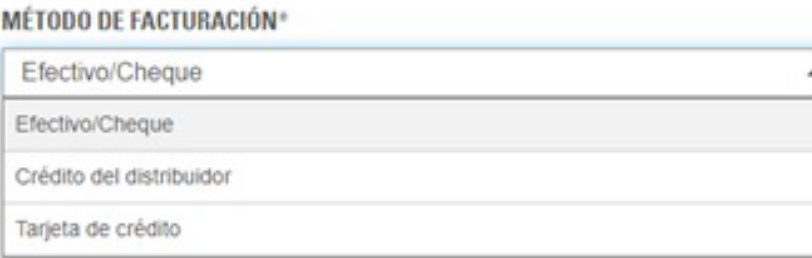

En caso cuente con un código de descuento, no olvide digitarlo antes de finalizar su compra siguiendo los pasos del TIP #2.

Una vez generada su cotización, aprenda a convertirla en pedido siguiendo los pasos del TIP #3.

## **RESUMENY PAGO**

#### **INFORMACIÓN DEL PEDIDO**

NÚMERO DE CUENTA 0001048228 - COSAPI SA

**TIENDA DEL DISTRIBUIDOR** LIMA

**PEDIDO POR** EDITAR / Santiago Vinatea santiago.vinatea@ferreyros. com.pe +51 999 999 999

#### **INFORMACIÓN DE RETIRO Y ENTREGA**

**MÉTODO DE ENTREGA** Std. Delivery

**INSTRUCCIONES DE ENTREGA REMITIR EN DIA** 

**DIRECCIÓN DE ENTREGA GUSTAVO CANALES** AV. CARLOS IZAGUIRRE 1598 - SMP. ALMACÉN DE DMZ SOLUCIONES **INTEGRALES** Lima, Lima 15001 Perú

#### **INFORMACIÓN DEL PAGO**

 $\ddot{\phantom{1}}$ 

DESCARGAR

ē.

**IMPRIMIL** 

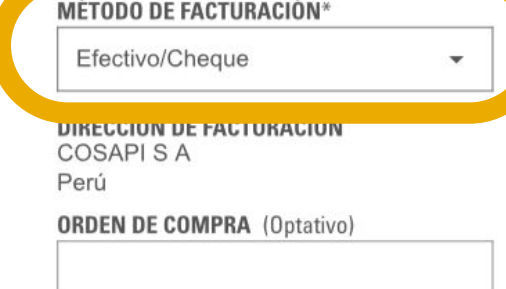

#### **CARGAR ARCHIVO ADJUNTO (Optativo)**

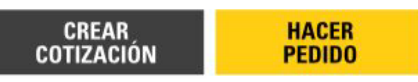

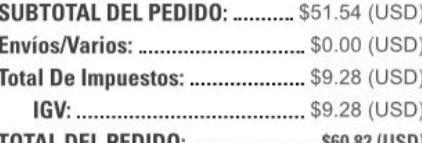

**CÓDIGO DE** PROMOCIÓN

 $\overline{\mathbf{x}}$ ACUERDO24

#### **ARTÍCULOS DEL PEDIDO**

Mostrar disponibilidad en sucursales

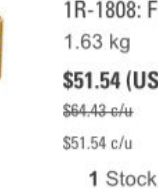

1R-1808: Filtro de aceite del motor \$51.54 (USD)

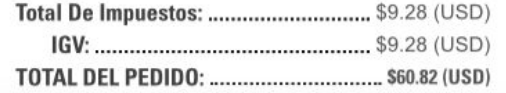

Si elige tarjeta de crédito como método de facturación, no se podrá generar una cotización previa y pasará al pedido automáticamente.

## IMPORTANTE

Habiendo corroborado su método de facturación, dar click en crear cotización para que pueda realizar el pedido.

## 3

## **2.3 RESUMEN Y PAGO**

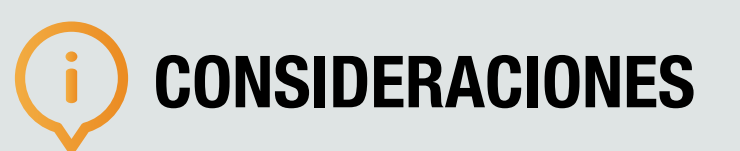

Si ha elegido Efectivo como forma de pago, le recomendamos adjuntarnos la copia del depósito o transferencia bancaria.

Si ha elegido Crédito del Distribuidor como forma de pago y le aparece al final un mensaje de crédito excedido, su sectorista se comunicará en breve para revisar su caso a fin de solucionarlo lo más pronto posible.

## **RESUMENY PAGO**

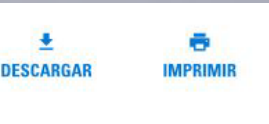

 $\overline{\phantom{a}}$ 

#### **INFORMACIÓN DEL PEDIDO**

NÚMERO DE CUENTA 0001048228 - COSAPI SA

TIENDA DEL DISTRIBUIDOR **LIMA** 

**PEDIDO POR** Santiago Vinatea santiago.vinatea@ferreyros. com.pe +51 999 999 999

#### **INFORMACIÓN DE RETIRO Y ENTREGA**

EDITAR /

**MÉTODO DE ENTREGA** Std. Delivery

**INSTRUCCIONES DE ENTREGA REMITIR EN DIA** 

**DIRECCIÓN DE ENTREGA GUSTAVO CANALES** AV. CARLOS IZAGUIRRE 1598 - SMP. ALMACÉN DE DMZ SOLUCIONES **INTEGRALES** Lima, Lima 15001 Perú

**INFORMACIÓN DEL PAGO** 

#### MÉTODO DE FACTURACIÓN\*

Efectivo/Cheque

DIRECCIÓN DE FACTURACIÓN COSAPI S A Perú

**ORDEN DE COMPRA (Optativo)** 

#### **CARGAR ARCHIVO ADJUNTO (Optativo)**

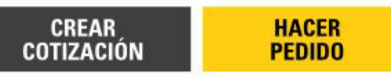

**SUBTOTAL DEL PEDIDO: ..........** \$51.54 (USD) Envíos/Varios: ............................... \$0.00 (USD) Total De Impuestos: ..................... \$9.28 (USD) TOTAL DEL PEDIDO: ....................... \$60.82 (USD)

CÓDIGO DE PROMOCIÓN

 $\overline{\mathbf{x}}$ ACUERDO24

## 3 TIPS PCC TIP #1: CONFIGURAR DIRECCIÓN

 $\times$ 

### Como primer paso, presionar sobre el siguiente ícono y seleccionar "Mi lista de direcciones".

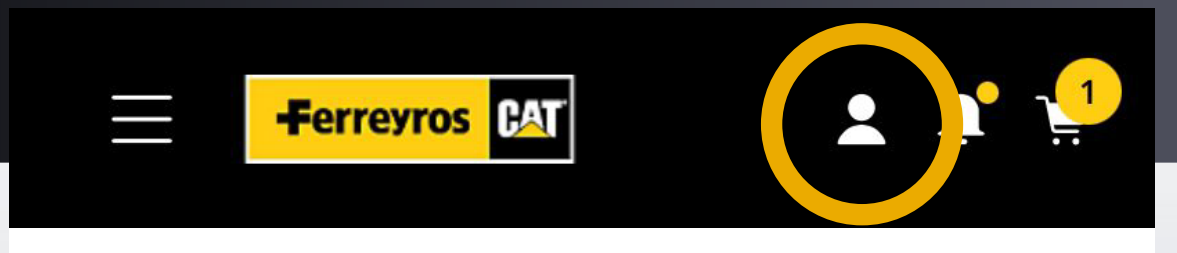

#### **Cuenta**

#### Información personal

Actualizar la contraseña y la información de contacto

#### Mi equipo

Editar y gestionar su equipo

Historial de pedidos Buscar detalles de pedidos e información de seguimiento

#### Pedidos para aprobar Ver y realizar una acción en los pedidos que necesitan su aprobación

### Una vez realizada esa acción, podrá editar una dirección ya existente o agregar una nueva.

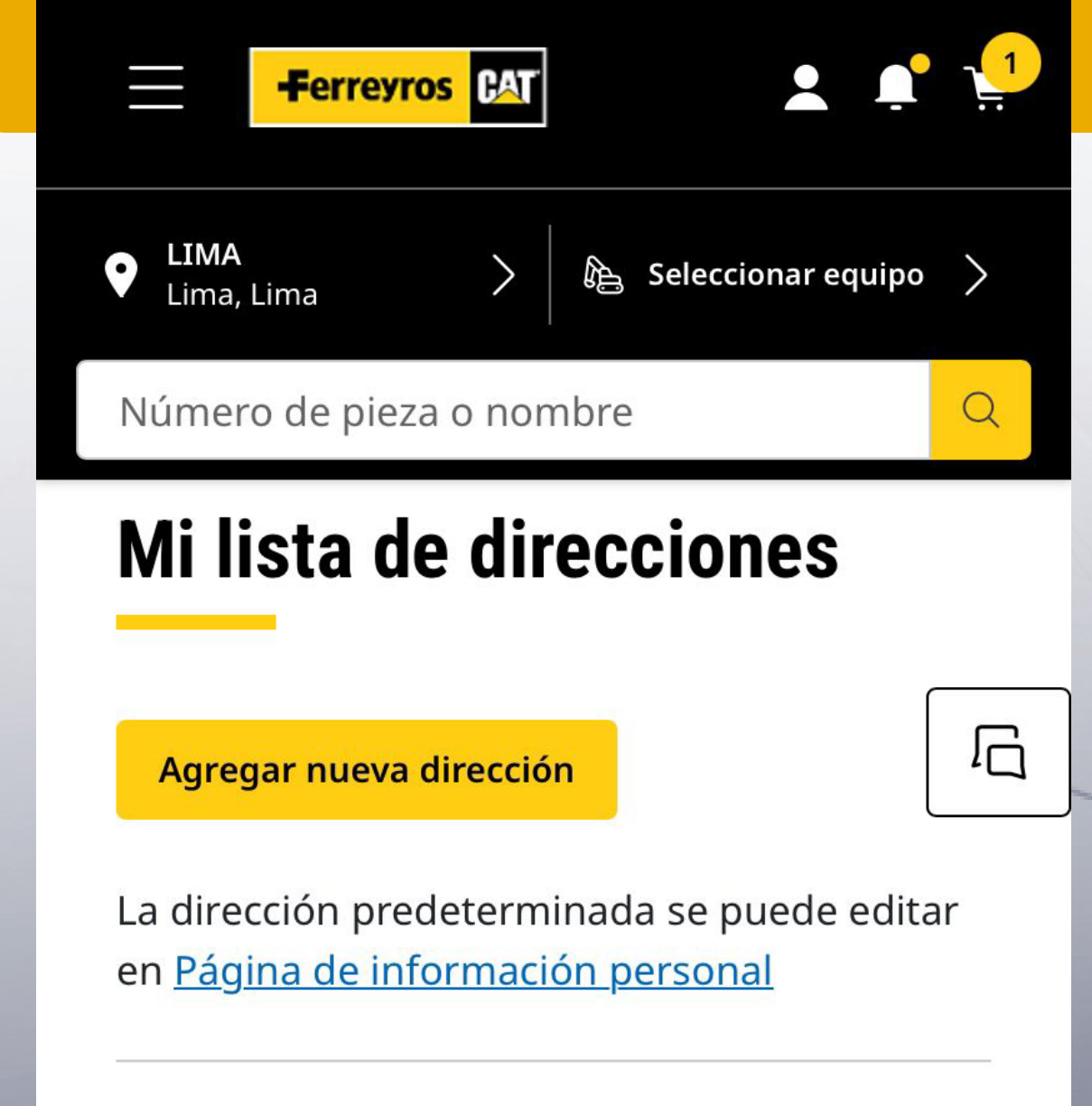

santiago.vinatea@ferreyros.com.pe

#### **Cotizaciones Pendientes**

Ver y realizar una acción para cotizaciones pendientes

#### Listas guardadas

Ver y gestionar listas guardadas

#### Preferencias de notificaciones Editar las actualizaciones de estado del pedido

#### Preferencias de compra Editar la configuración de compras/pago

#### Mi lista de direcciones Gestionar direcciones de envío

#### **Shipping**

Dirección de envío **GUSTAVO CANALES** AV. CARLOS IZAGUIRRE 1598 - SMP., ALMACÉN DE DMZ SOLUCIONES INTEGRALES Lima, 15001 Perú +51 946 488 077 GCanalesM@centinela.com.pe

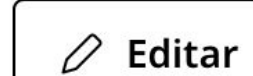

Predeterminado

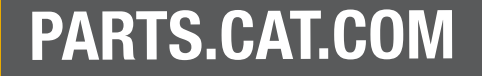

## **TIP #2: AGREGAR PROMOCODE**

En Ferreyros premiamos tu lealtad, es por ello que si cuentas con un código de promoción, este deberá ser aplicado antes de crear tu cotización en la pestaña de Resumen y Pago.

## **RESUMENY PAGO**

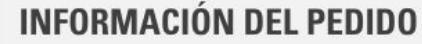

#### NÚMERO DE CUENTA

0001048228 - COSAPI SA TIENDA DEL DISTRIBUIDOR

LIMA

**PEDIDO POR** EDITAR / Santiago Vinatea santiago.vinatea@ferreyros. com.pe +51 999 999 999

#### **INFORMACIÓN DE RETIRO Y ENTREGA**

**MÉTODO DE ENTREGA** Std. Delivery

**INSTRUCCIONES DE ENTREGA** REMITIR EN DIA

**DIRECCIÓN DE ENTREGA GUSTAVO CANALES** AV. CARLOS IZAGUIRRE 1598 - SMP. ALMACÉN DE DMZ SOLUCIONES **INTEGRALES** Lima, Lima 15001 Perú

 $\ddot{\phantom{1}}$ 

**DESCARGAR** 

ē

**IMPRIMIE** 

 $\overline{\phantom{0}}$ 

#### **INFORMACIÓN DEL PAGO**

MÉTODO DE FACTURACIÓN\*

Efectivo/Cheque

DIRECCIÓN DE FACTURACIÓN **COSAPISA** Perú

**ORDEN DE COMPRA (Optativo)** 

#### **CARGAR ARCHIVO ADJUNTO (Optativo)**

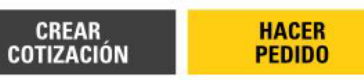

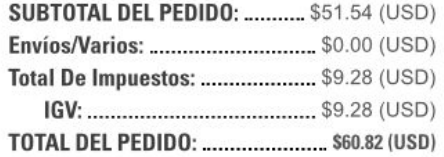

CÓDIGO DE PROMOCIÓN  $\vert x \vert$ 

ACUERDO24

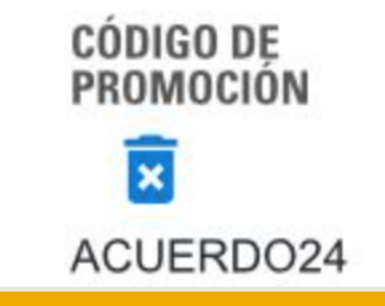

Solo debes digitar tu PROMO en esta sección y listo! Este será aplicado al subtotal del pedido.

### *\*Consulta tu PROMOCODE* con tu representante de ventas asignado.

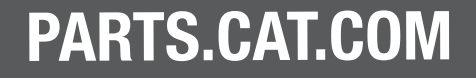

## **TIP #3: CONVERTIR COTIZACIÓN A PEDIDO**

Como primer paso, presionar sobre el siguiente ícono y seleccionar "Cotizaciones pendientes".

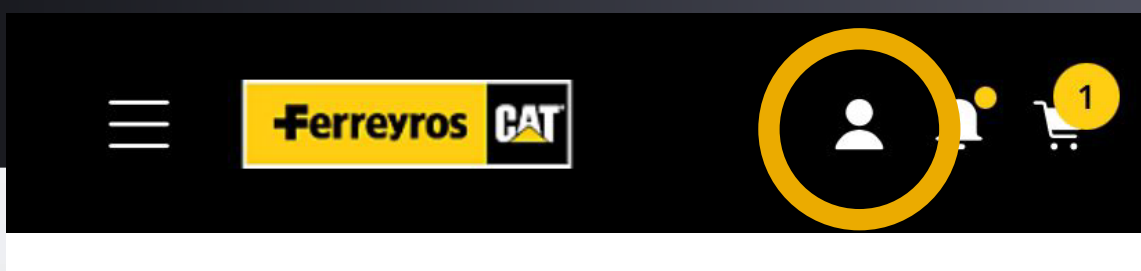

#### **Cuenta**

 $\times$ 

#### Información personal

Actualizar la contraseña y la información de contacto

#### Mi equipo

Editar y gestionar su equipo

#### Historial de pedidos

Buscar detalles de pedidos e información de seguimiento

#### Pedidos para aprobar

Ver y realizar una acción en los pedidos que necesitan su aprobación

Una vez realizada esa acción, podrá editar una dirección ya existente o agregar una nueva.

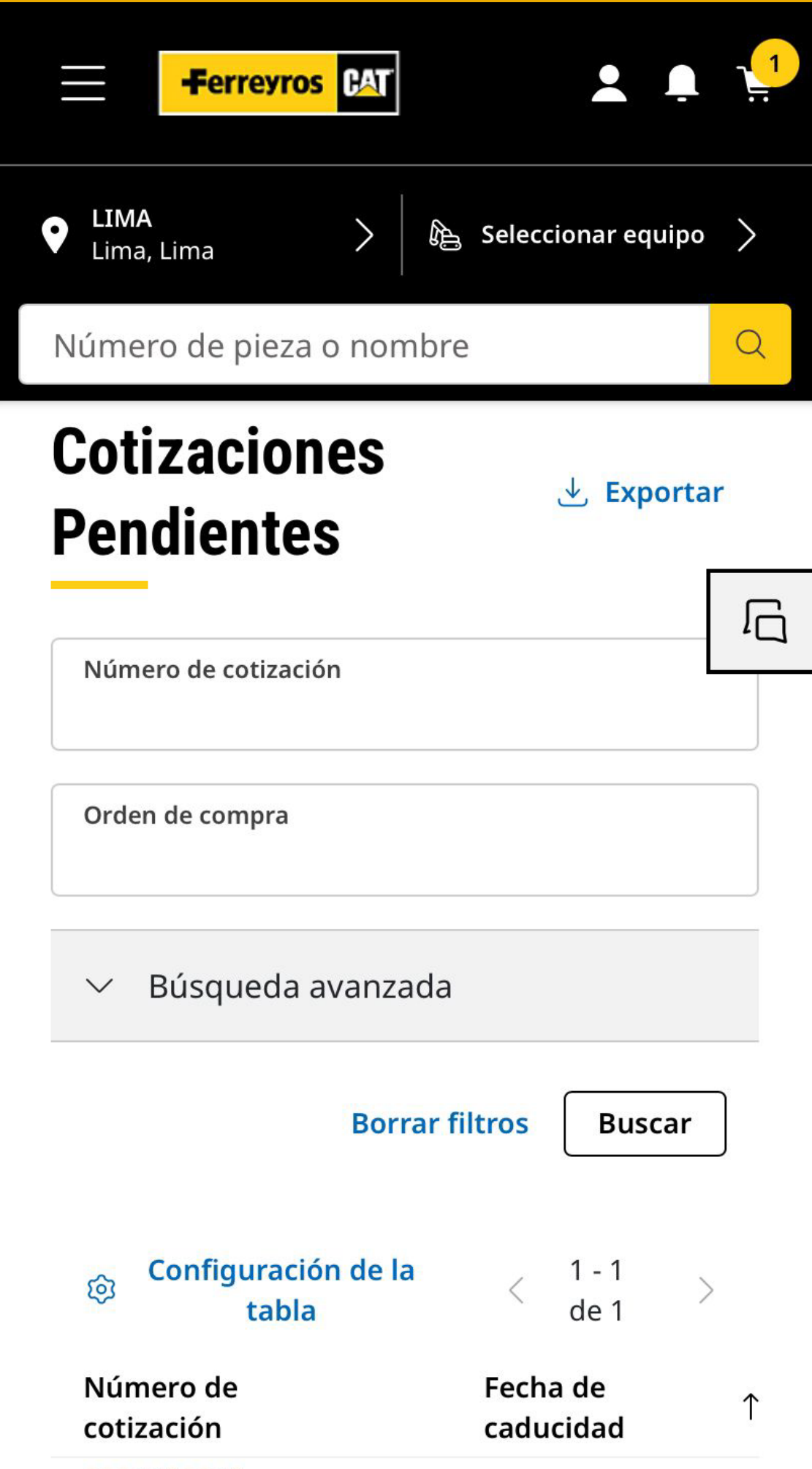

#### **Cotizaciones Pendientes**

Ver y realizar una acción para cotizaciones pendientes

#### Listas guardadas

Ver y gestionar listas guardadas

#### Preferencias de notificaciones

Editar las actualizaciones de estado del pedido

Preferencias de compra Editar la configuración de compras/pago

#### Mi lista de direcciones Gestionar direcciones de envío

#### 2001159215

• Pendiente

#### **HACER PEDIDO**

5/07/24

### **ASSEMPORTANTE**

Le tendrá que aparecer un mensaje como el mostrado a continuación, para asegurarse que el pedido fue realizado.

## **CONFIRMACIÓN DEL PEDIDO**

#### ¡GRACIAS POR SU PEDIDO!

Número Del Pedido: 4001396512 Fecha Del Pedido: abril 04, 2024, 6:43 AM

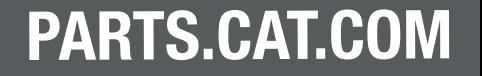

## 4. OPCIONES DE MENÚ

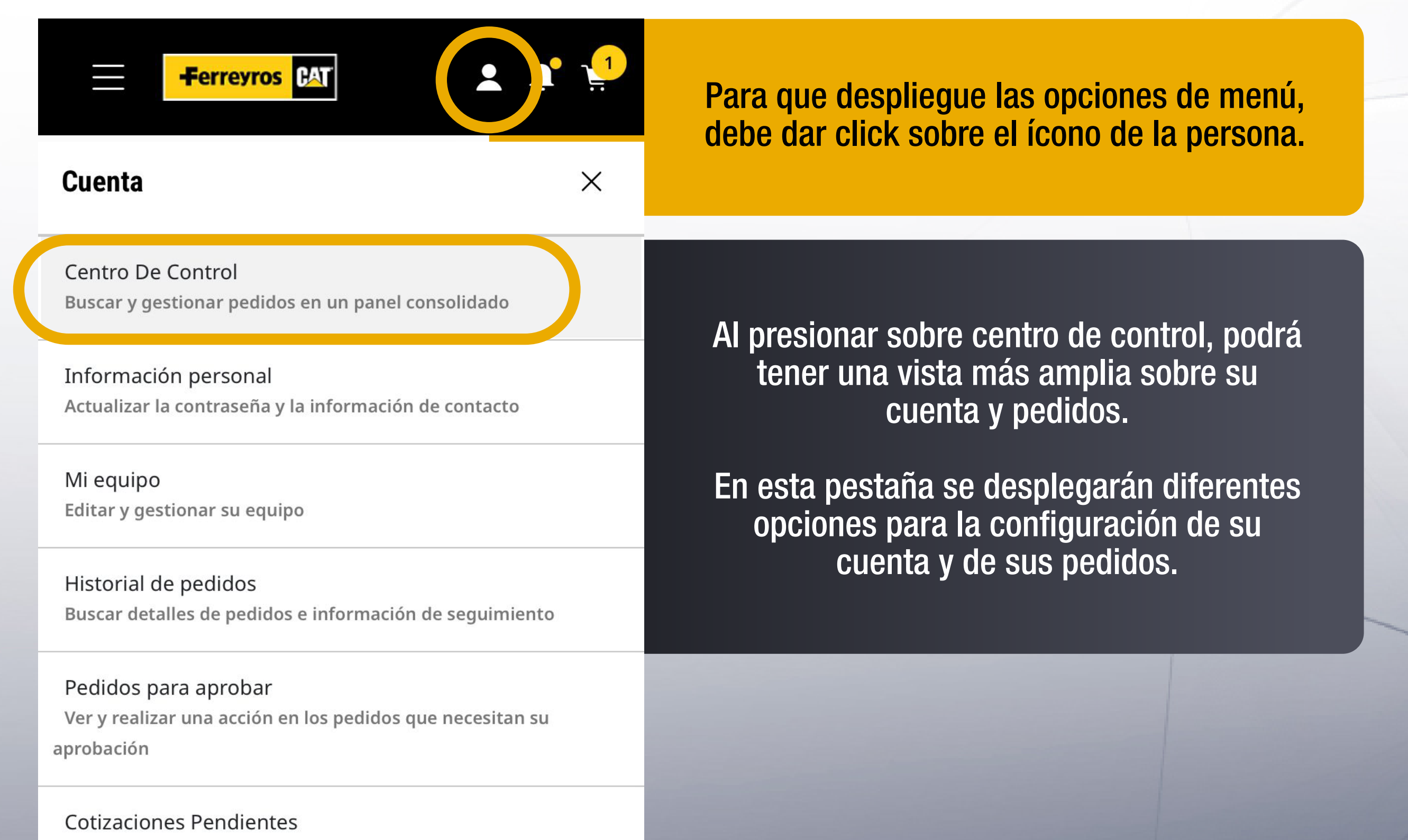

Ver y realizar una acción para cotizaciones pendientes

Listas guardadas

Ver y gestionar listas guardadas

#### Preferencias de notificaciones

Editar las actualizaciones de estado del pedido

#### Preferencias de compra

Editar la configuración de compras/pago

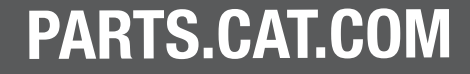

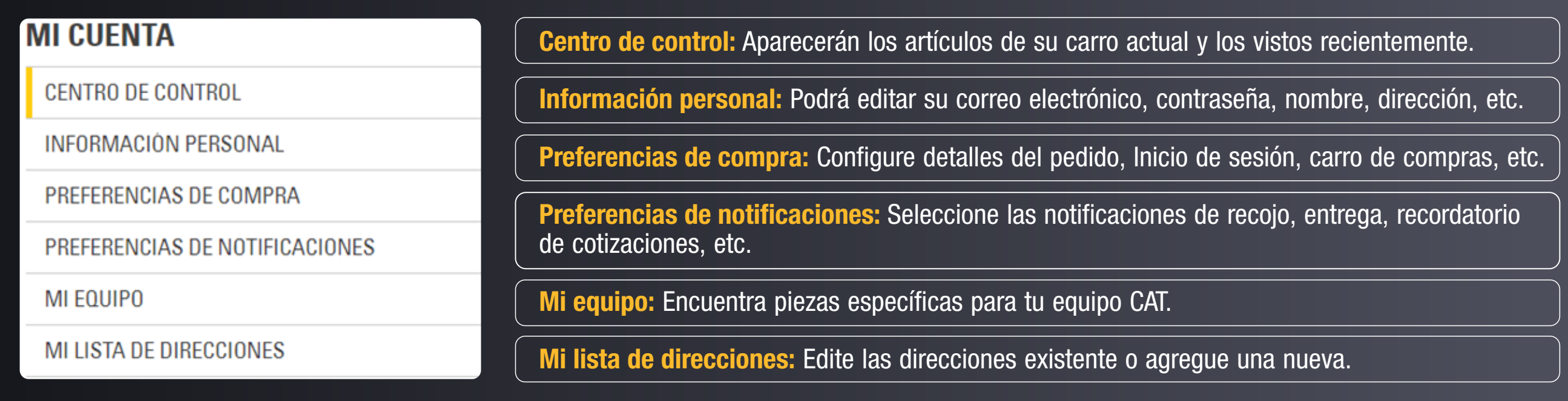

#### **PEDIDOS**

HISTORIAL DE PEDIDOS

LISTAS GUARDADAS

COTIZACIONES PENDIENTES

SEGUIMIENTO DE COMPONENTES USADOS

Historial de pedidos: Encuentra tus pedidos realizados y el estado de cada uno de ellos.

Listas guardadas: Aparecerán el listado de artículos que buscaste anteriormente.

Cotizaciones pendientes: Encuentra el número de tus cotizaciones, la fecha de cotización y caducidad.

Seguimiento de componentes usados: Verás la descripción de las piezas buscadas en tus cotizaciones y el precio extendido.

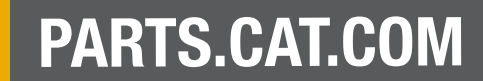

## 5. ADICIONALES

### Conoce un poco más sobre el SIS y Centro de Ayuda que ofrece la plataforma de PARTS.CAT.COM

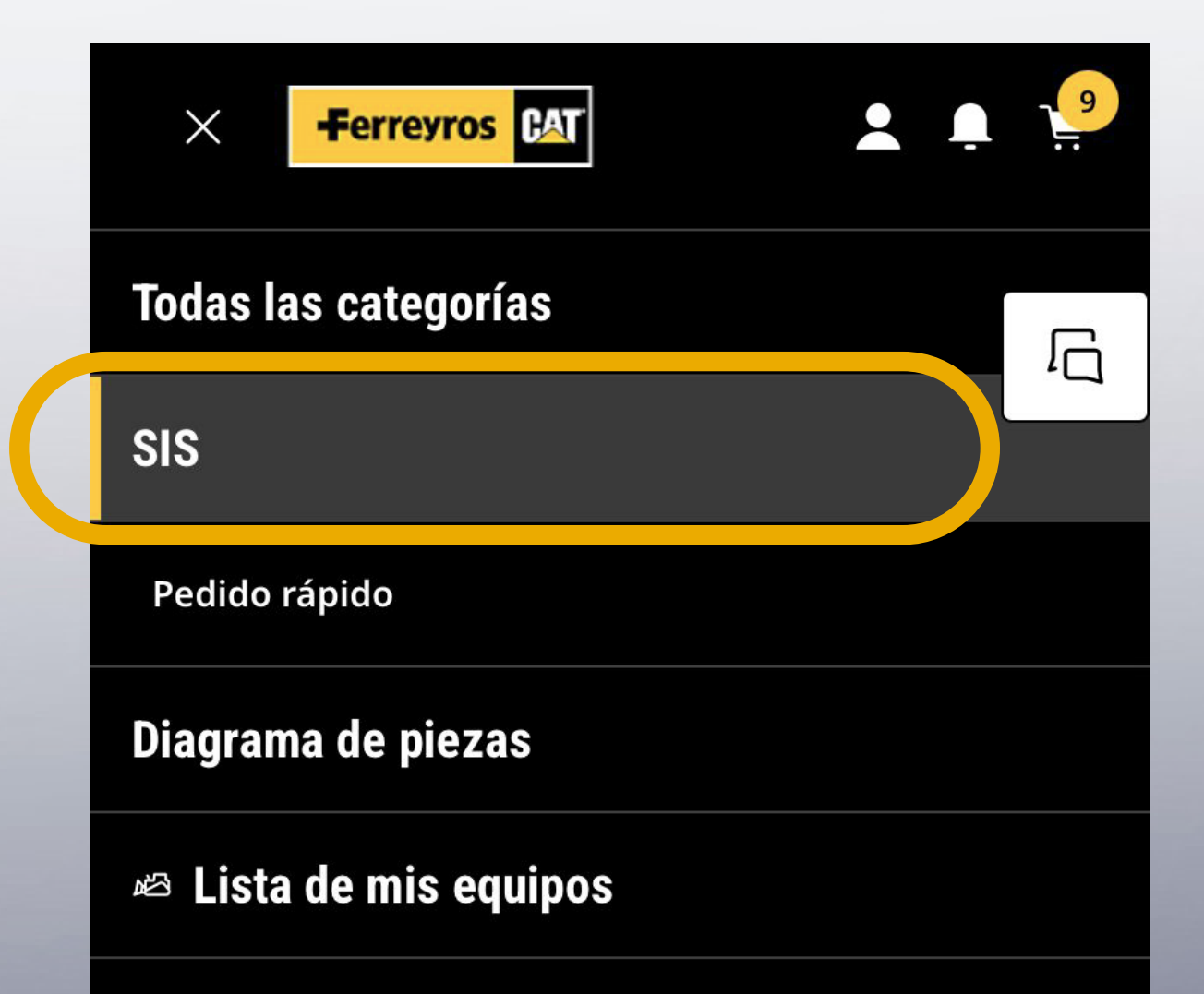

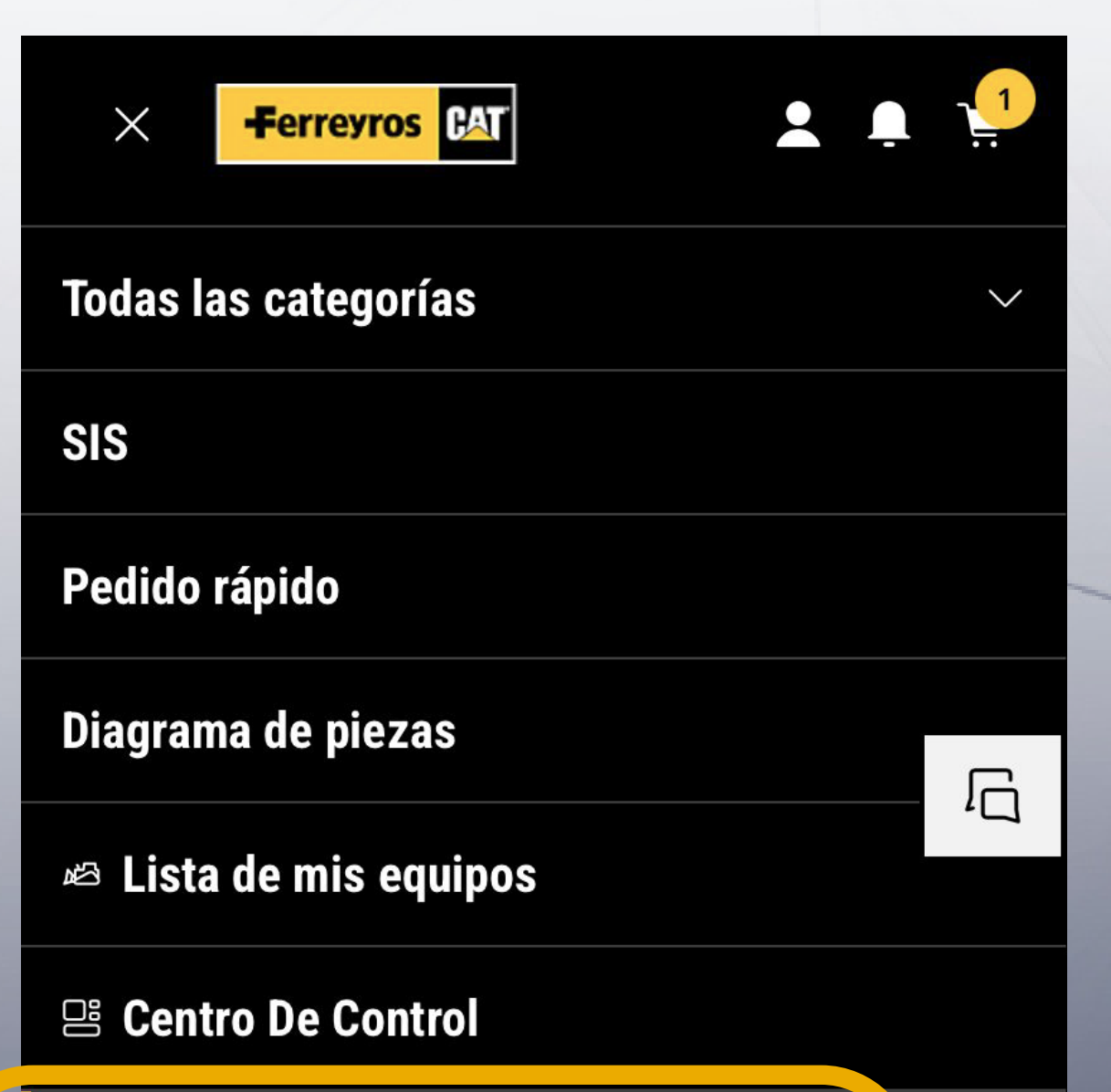

#### *B* Centro De Control

© Centro de ayuda

#### ::: Sitios Cat

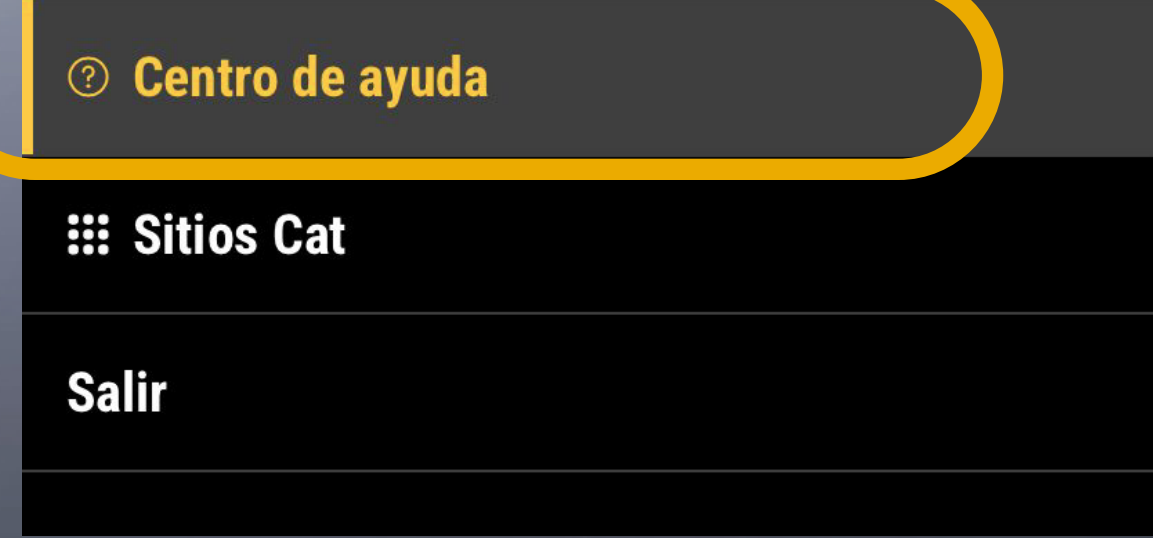

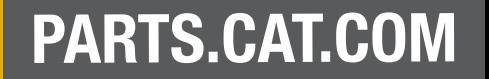

## 5.1 SIS

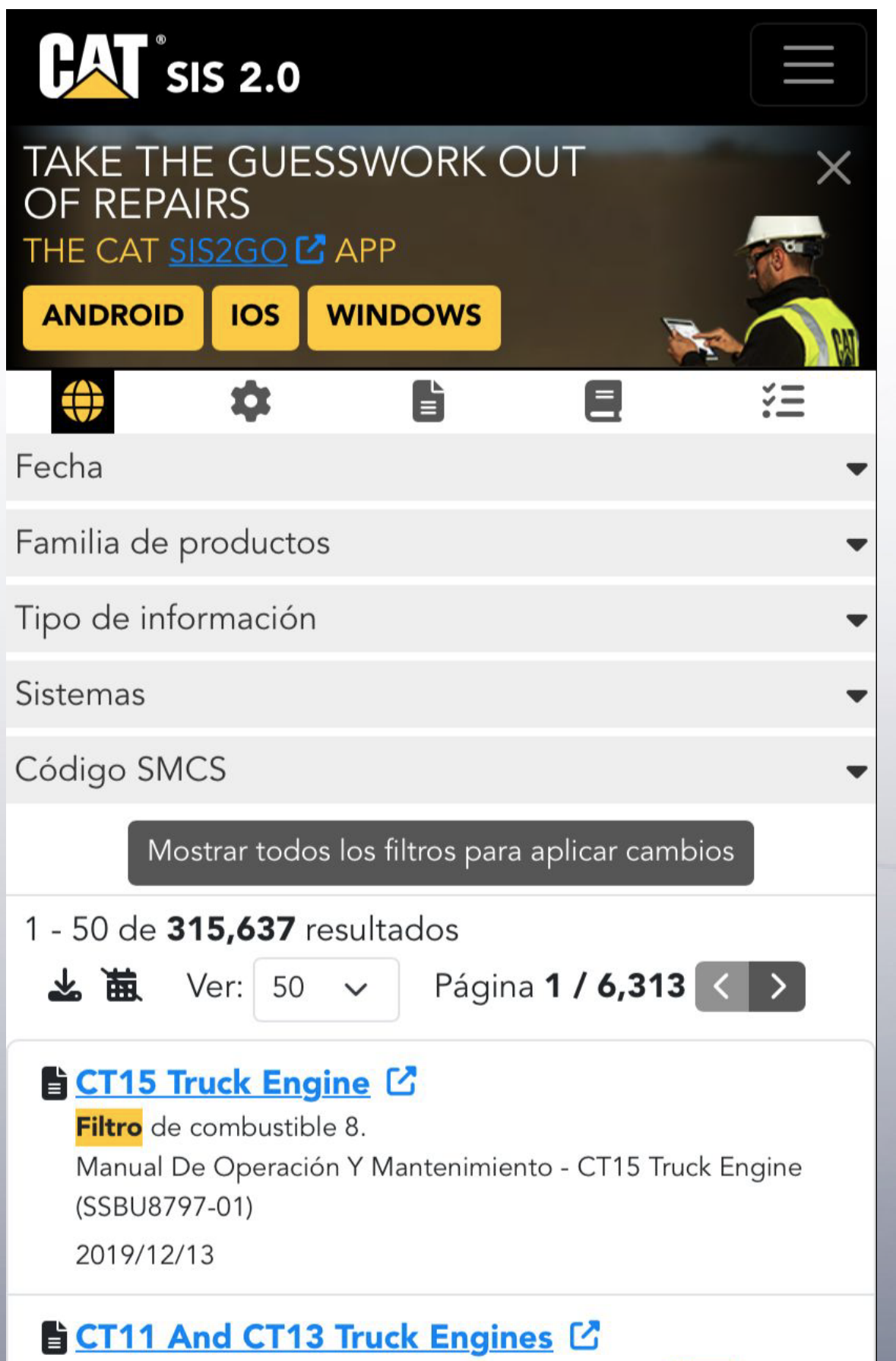

Lubrique el sello anular interno en el extremo del *filtro* de aceite e inserte a presión la cubierta del filtro de ace... Manual De Operación Y Mantenimiento - CT11 and CT13 Truck Engines (SSBU8530-01) 2020/01/02

#### 3495HF 141136, 141141, 141142 - Hmd

El SIS es una herramienta diseñada para la búsqueda de piezas y componentes de tus maquinarias. Puedes realizar la búsqueda de las mismas mediantes el número de serie o palabras filtro.

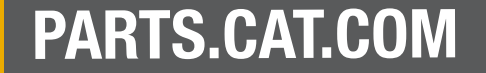

Absuelve tus dudas mediante las preguntas más recurrentes de todos nuestros usuarios.

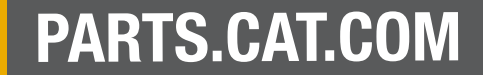

## 5.2 CENTRO DE AYUDA

## BIENVENIDO AL SOPORTE DE PARTS.CAT.COM

 $Q$ 

**PAT** 

Soporte de búsqueda

II

## ¿CÓMO QUIERES OBTENER **AYUDA?**

Obtenga asistencia personalizada. Podemos ayudarlo a encontrar piezas que se ajusten a su equipo, hacer pedidos de piezas y conectarlo con soporte local.

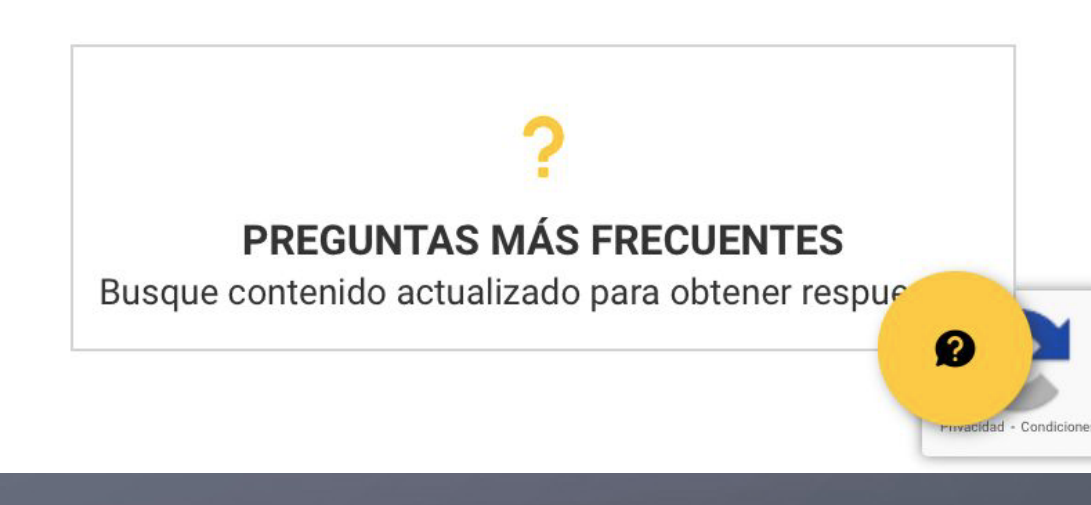

**CHAT EN VIVO** Estamos aquí para ayudar, desde la comodidad de la web.

**VIDEOS TUTORIALES** Colección de tutoriales en vídeo publicados en YouTube

> **LLÁMANOS** Estamos disponibles 24/7 en

> > Perú: +51 80080484

Ferreyros está contigo en cada paso, es por ello que tendrás un chat a disponibilidad para contactarte con nosotros.

Múltiples videos interactivos para que aprendas a navegar mediante nuestra web.

Contácte con nosotros mediante llamada telefónica.

#### **ENVIAR UN FORMULARIO**

Envíe sus preguntas y le responderemos dentro de las 24 horas.

Ferreyros está contigo en cada paso, es por ello que tendrás un chat a disponibilidad para contactarte con nosotros.

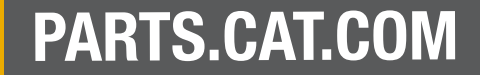

## PARTS.CAT.COM

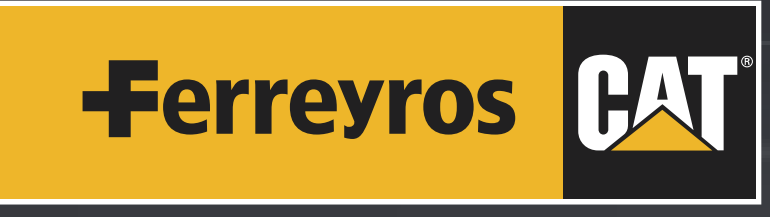

UNA EMPRESA FERREYCORP

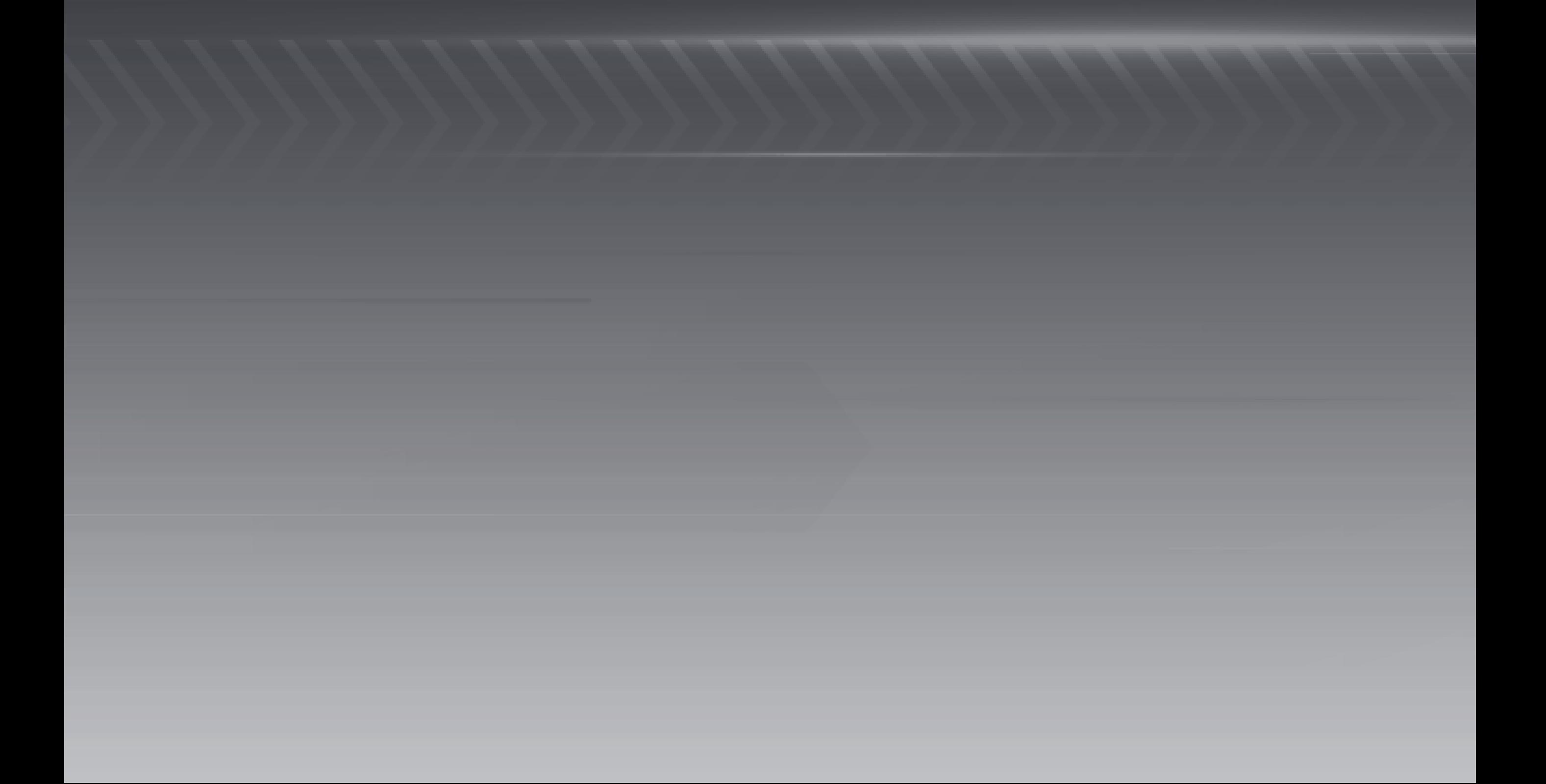